# **Table of Contents**

## WinThor

 $\mathbf{1}$ 

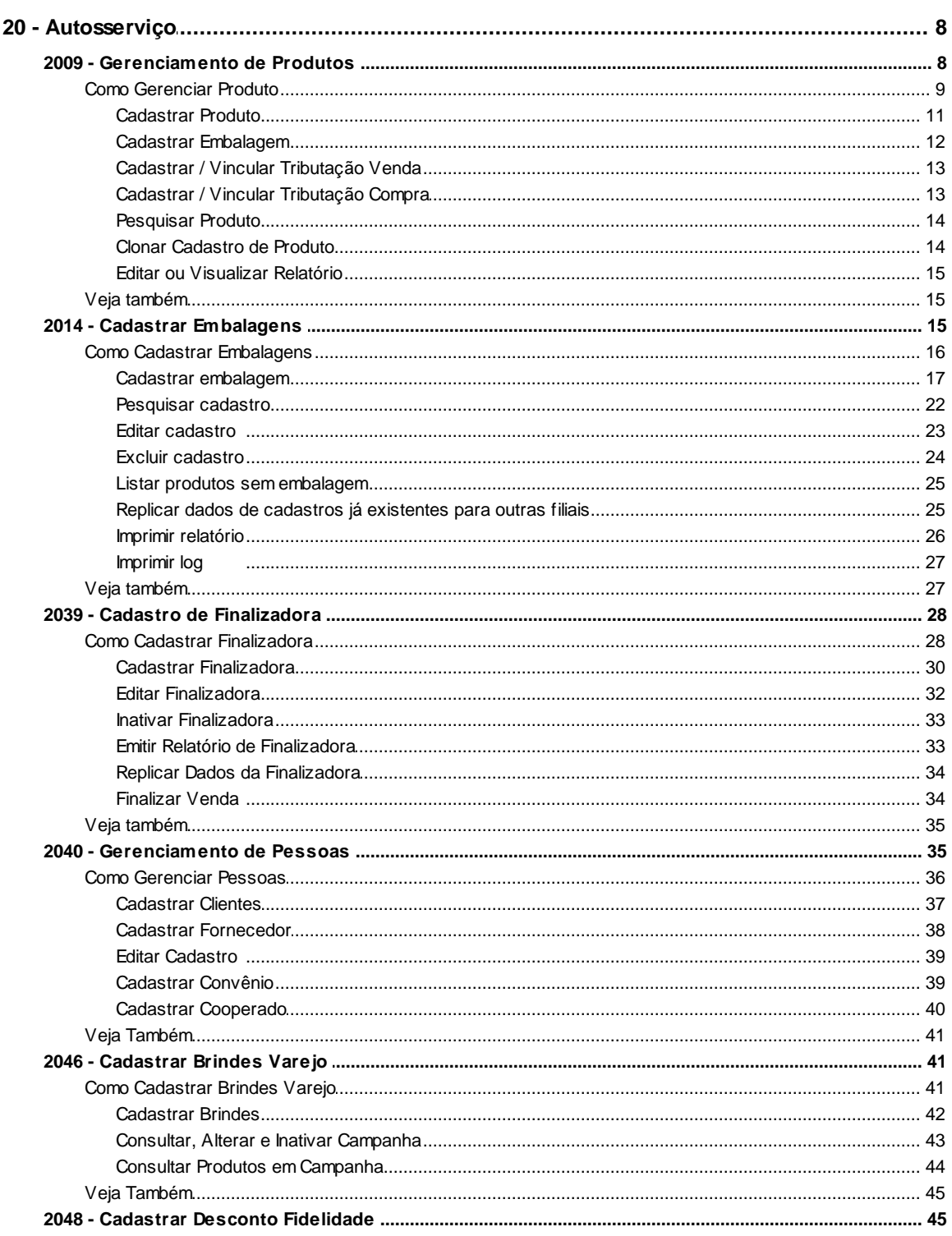

8

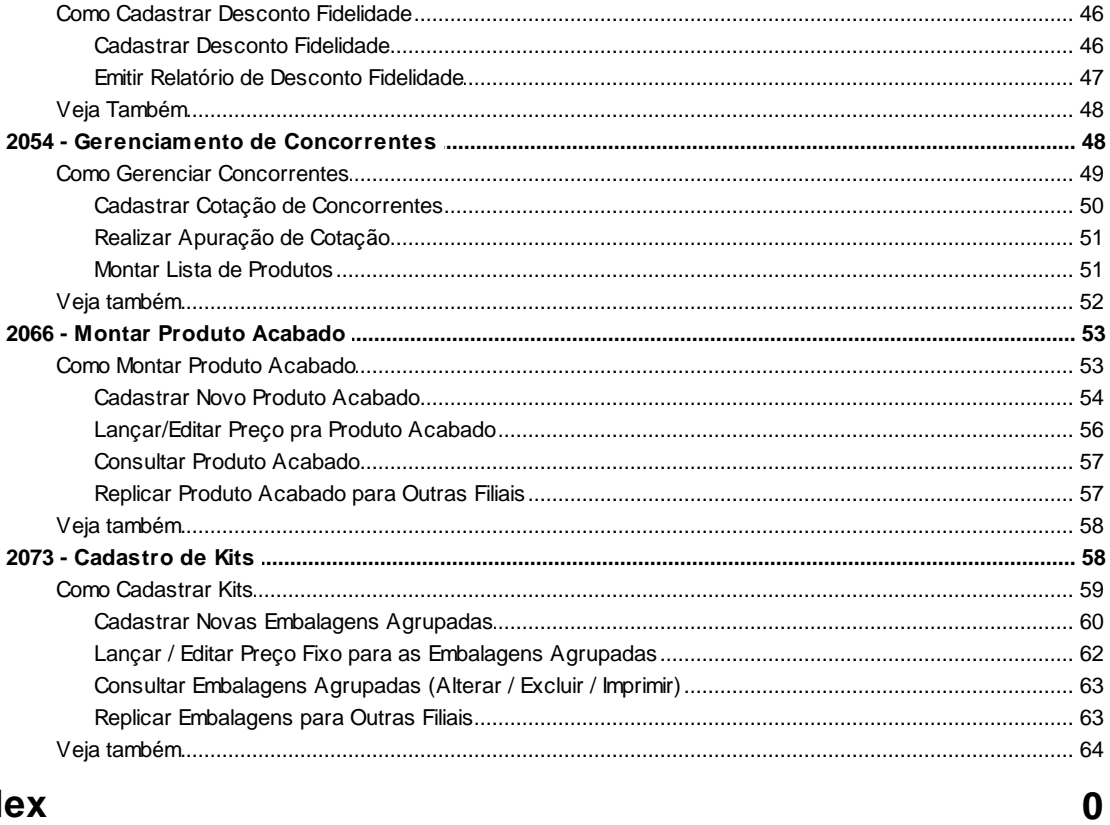

## **Index**

## <span id="page-2-0"></span>**1 WinThor**

## <span id="page-2-1"></span>**1.1 20 - Autosserviço**

## **1.1.1 2009 - Gerenciamento de Produtos**

Esta rotina tem por objetivo tratar todo o processo de cadastro e manutenção de produto voltado para o varejo. Realiza o cadastro de produtos e embalagens sem a necessidade de acessar outras rotinas como a **203-Cadastrar Produto** e **2014-Cadastrar Embalagens**; é vinculado às rotinas **580-Cadastrar NCM**; **212-Cadastrar Tributação Entrada Mercadoria**; **202-Cadastrar Fornecedor**; **514-Cadastrar tipo de tributação**, que são apresentadas ao acionar botões, facilitando todo o processo de varejo.

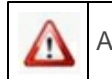

Antes de realizar as ações desta rotina é necessário seguir os procedimentos iniciais.

## **O que você deseja saber?**

[Cadastrar](#page-5-0) [Produto](#page-5-0)

[Cadastrar](#page-6-0) [Embalagem](#page-6-0)

[Cadastrar](#page-7-0) [/](#page-7-0) [Vincular](#page-7-0) [Tributação](#page-7-0) [Venda](#page-7-0)

[Cadastrar](#page-7-1) [/](#page-7-1) [Vincular](#page-7-1) [Tributação](#page-7-1) [Compra](#page-7-1)

[Pesquisar](#page-8-0) [Produto](#page-8-0)

[Clonar](#page-8-1) [Cadastro](#page-8-1) [de](#page-8-1) [Produto](#page-8-1)

[Editar](#page-9-0) [ou](#page-9-0) [Visualizar](#page-9-0) [Relatório](#page-9-0)

[Veja](#page-9-1) [Também](#page-9-1)

## **1.1.1.1 Como Gerenciar Produto**

Para que o processo de gerenciar produto seja realizado corretamente é necessário que os procedimentos abaixo sejam realizados:

## **Confira se as rotinas abaixo estão atualizadas:**

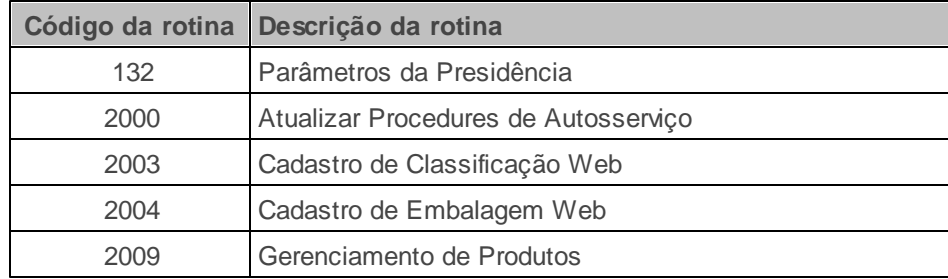

## **Verifique se os cadastros abaixo foram realizados:**

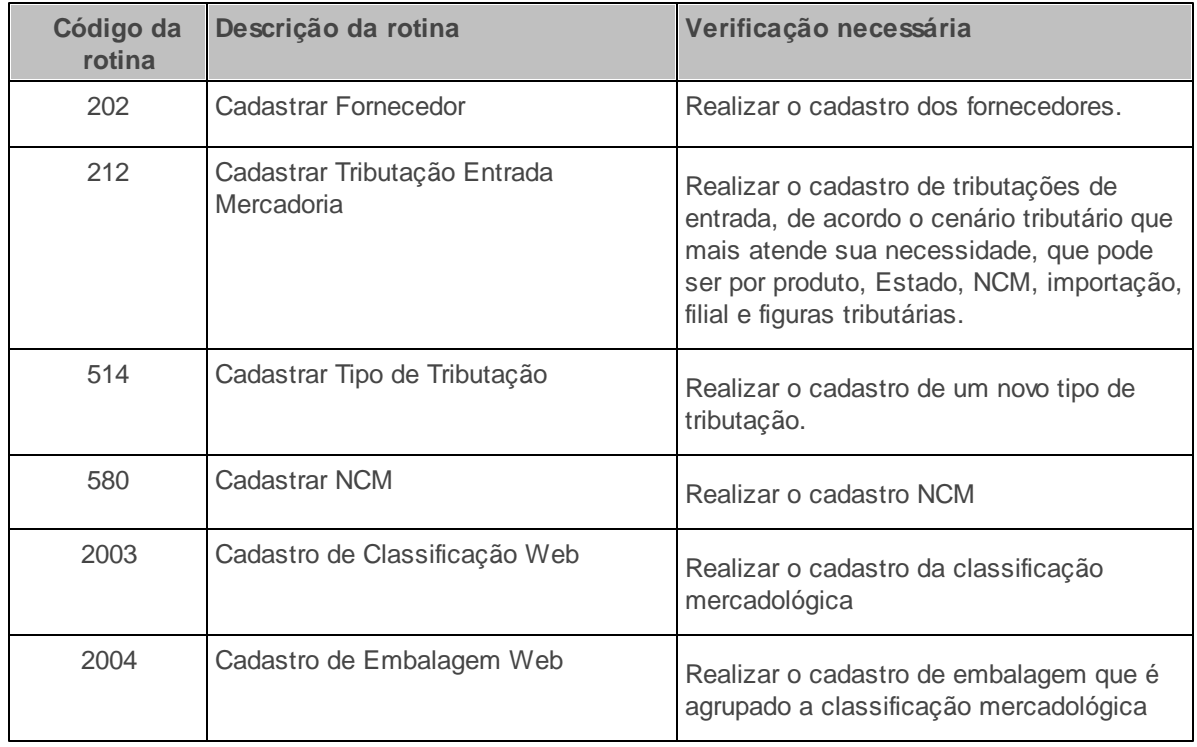

**Verifique se as parametrizações na rotina 132 - Parâmetros da Presidência abaixo foram**

**realizadas:**

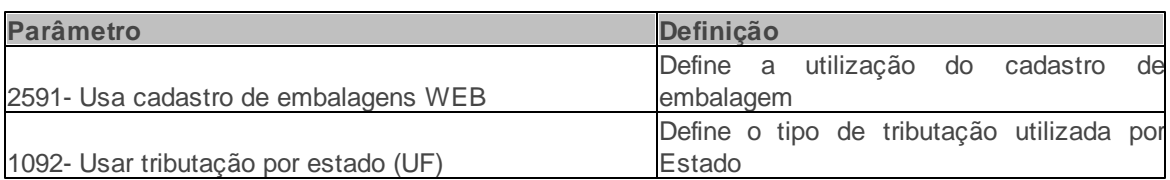

Verifique se as permissões de acesso da rotina **530 - Permitir Acesso a Rotina** foram realizadas. Estas permissões de acesso devem ser liberadas de acordo com a política da empresa.

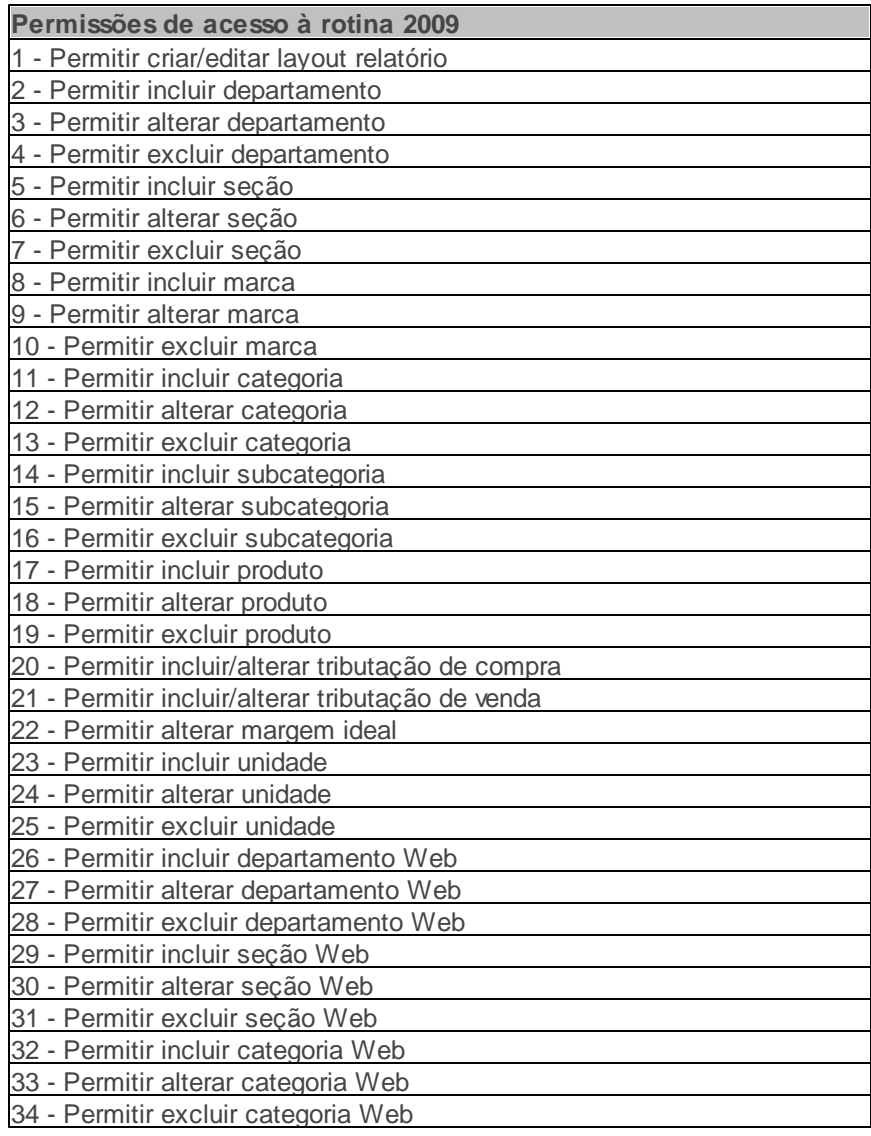

*©Todos os direitos reservados - PC SISTEMAS.*

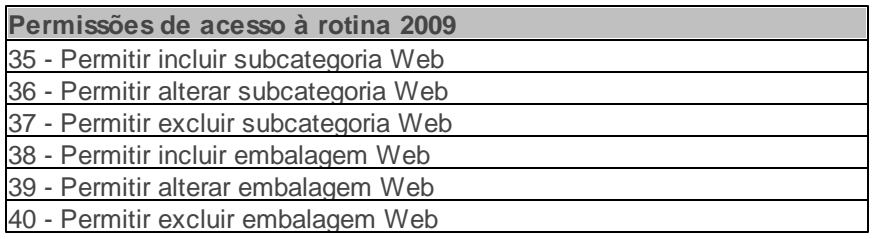

Caso haja a necessidade de realizar atualizações de rotinas, cadastros, parametrizações Δ e/ou você possua alguma restrição/permissão de acesso na rotina, procure o administrador responsável pelo Sistema WinThor em sua empresa.

#### <span id="page-5-0"></span>1.1.1.1.1 Cadastrar Produto

O cadastro de produto também é realizado pela rotina **203- Cadastrar Produto**. Seus campos são interligados, onde ao preencher um campo os demais vinculados a ele são preenchidos automaticamente.

#### **Antes de iniciar seu cadastro verifique:**

- · Se os cadastros e parametrizações foram realizados;
- Se as permissão na rotina **530- Permitir Acesso a Rotina** estão marcadas;
- Se o parâmetro **2591- Usa cadastro de embalagens WEB** da rotina **132 - Parâmetros da Presidência** está marcado **Sim**, onde visualizará a aba **Web** nas telas **Cadastros de Produto: inclusão** e **Cadastro de Embalagem: inclusão;**
- Se o parâmetro **1092 - Usar tributação por estado (UF)** da rotina **132 - Parâmetros da Presidência** estiver marcado **Sim** será para tributação por estado, se marcado **Não** será para tributação por região.

#### **Realizando o cadastro do produto.**

- 1) Na tela inicial **Gerenciamento de Produto**, clique o botão **Novo**;
- 2) Informe a **Descrição**;
- 3) Informe ou selecione a **Filial**, o **Fornecedor**, o **Departamento**, a **Seção** e o **NCM** (nomenclatura comum do MERCOSUL);
- 4) Informe no campo **Venda frac**., se utiliza venda fracionada;

**Observações:** No campo **Observação** é possível selecionar particularidades do produto que está sendo cadastrado, como **Proibido para venda (PV)**, **Peso variável (VA)**, dentre outros.

#### <span id="page-6-0"></span>1.1.1.1.2 Cadastrar Embalagem

.

O cadastro de embalagem é o mesmo cadastro realizado pela rotina **2014 - Cadastrar Embalagem**

#### **Antes de iniciar seu cadastro verifique:**

· Se os cadastros e parametrizações foram realizados;

#### **Realizando o cadastro de embalagem.**

- 1) Clique a aba **Embalagem**, em seguida o botão **Novo**. Será apresentada a tela **Cadastro de embalagem: inclusão**;
- 2) Na aba **Cadastro**, informe o **Código auxiliar**;
- 3) Selecione a **Filial**;
- 4) Informe a unidade de embalagem em **Embalagem**;
- 5) Informe o **Fator conversão**;
- 6) Informe a **Unidade**;
- 7) Clique o botão **Confirmar**; Ou, para cadastrar particularidades da embalagem conforme necessidade e política da empresa utilize a aba **Parâmetros**, nela ao marcar **Sim** para as opções **Enviar para balança** e **Enviar informações nutricionais**, habilitará a aba **Informações Nutricionais**, onde se cadastra as porções, quantidade e valores diários dos produtos que seriam cadastrados na rotina **2053- Cadastrar Informações Nutricionais**.

8) Clique o botão **Confirmar**;

**Observação:** Caso seja politica da empresa utilizar cadastro de embalagens Web e o parâmetro **2591** estiver marcado como **Sim**, a aba **Web** será apresentada para cadastro.

<span id="page-7-0"></span>1.1.1.1.3 Cadastrar / Vincular Tributação Venda

A tributação venda vincula as tributações cadastradas na rotina **514- Cadastrar Tipo de Tributação** ao produto que está sendo cadastrado, através de sua planilha.

**Antes de iniciar seu cadastro verifique:**

· Se os cadastros e parametrizações foram realizados;

**Realizando o cadastro / vinculo da tributação venda.**

- 1) Clique a aba **Tributação Venda**;
- 2) Selecione o código da filial na coluna **Código**;
- 3) Selecione o código da tributação na coluna **Código**;
- 4) Selecione o código da tributação PIS/COFINS na coluna **Código**.
- 5) Clique em **Confirmar**.

#### <span id="page-7-1"></span>1.1.1.1.4 Cadastrar / Vincular Tributação Compra

A tributação compra vincula as tributações cadastradas na rotina **212- Cadastrar Tributação Entrada Mercadoria** através de sua planilha e colunas, ao produto que está sendo cadastrado.

#### **Antes de iniciar seu cadastro verifique:**

· Se os cadastros e parametrizações foram realizados;

**Realizando o cadastro / vinculo da tributação compra.**

- 1) Clique a aba **Tributação Compras**;
- 2) Selecione o fornecedor na coluna **Tipo Fornecedor**;
- 3) Selecione o estado de origem na coluna **UF Origem**;
- 4) Selecione a tributação na coluna **Cód. Figura**;
- 5) Selecione o código da tributação PIS/COFINS na coluna **Código**;
- 6) Clique o botão **Confirmar**.

**Observação:** A rotina **212 - Cadastrar Tributação Entrada Mercadoria** poderá ser chamada ao clicar o botão **Complementos** na tela inicial da rotina.

<span id="page-8-0"></span>1.1.1.1.5 Pesquisar Produto

A pesquisa de produto poderá ser realizada a fim de realizar a edição, visualização e exclusão.

#### **Antes de iniciar sua pesquisa verifique:**

· Se os cadastros e parametrizações foram realizados;

#### **Realizando a pesquisa do produto.**

- 1) Selecione o filtro desejado para pesquisa, em seguida clique o botão **Pesquisar**;
- 2) Ou apenas clique o botão **Pesquisar**.

#### <span id="page-8-1"></span>1.1.1.1.6 Clonar Cadastro de Produto

A clonagem de cadastro de produto é a duplicação do cadastro.

#### **Antes de iniciar sua clonagem de cadastro verifique:**

· Se os cadastros e parametrizações foram realizados;

#### **Realizando a clonagem do cadastro do produto.**

- 1) Realize a pesquisa do produto;
- 2) Selecione com um clique o cadastro desejado na planilha da tela principal;
- 3) Clique em **Clonar**.

<span id="page-9-0"></span>1.1.1.1.7 Editar ou Visualizar Relatório

Realiza a impressão e visualização de relatório.

**Antes de iniciar a emissão de relatório verifique:**

· Se os cadastros e parametrizações foram realizados;

**Realizando a emissão e visualização de relatório.**

1) Clique em **Relatório** e em seguida na opção desejada.

#### <span id="page-9-1"></span>**1.1.1.2 Veja também**

Capacitação Continuada

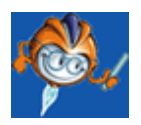

A PC Sistemas disponibiliza soluções em treinamento, através de modalidades de ensino que vão ao encontro da necessidade específica do cliente, buscando satisfazer seu objetivo na relação de investimento x benefício. São oferecidos cursos presenciais e à distância. Os treinamentos presenciais podem ser ministrados em todos os Centros de Treinamentos da PC ou na empresa do cliente (In Loco). Conheça nossos programas de capacitação continuada, acessando o site: [www.](http://www.treinamentopc.com.br/) [treinamentopc.com.br](http://www.treinamentopc.com.br/)

## <span id="page-9-2"></span>**1.1.2 2014 - Cadastrar Embalagens**

Esta rotina tem por objetivo cadastrar embalagens bem como editar, excluir, pesquisar, replicar

dados de uma filial para outra e emitir relatórios com informações referentes às mesmas. O cadastro de embalagem é necessário para usuários que utilizam venda por embalagem e que desejam realizar as vendas pelas rotinas **2075 Frente de Caixa**, **2030 Frente de Caixa**.

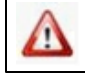

Antes de realizar as ações desta rotina é necessário seguir os **[procedimentos](#page-10-0) iniciais**.

## **O que você deseja saber?**

Cadastrar [embalagem](#page-11-0)

[Pesquisar](#page-16-0) cadastro

Editar [cadastro](#page-17-0)

Excluir [cadastro](#page-18-0)

Listar produtos sem [embalagem](#page-19-0)

Replicar dados de cadastros já [existentes](#page-19-1) para outras filiais

[Imprimir](#page-20-0) relatório

[Imprimir](#page-21-0) log

Veja [também](#page-21-1)

#### <span id="page-10-0"></span>**1.1.2.1 Como Cadastrar Embalagens**

Para que o processo de cadastro de embalagem seja realizado corretamente é necessário que os procedimentos abaixo sejam realizados:

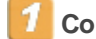

**Confira se as rotinas abaixo estão atualizadas:**

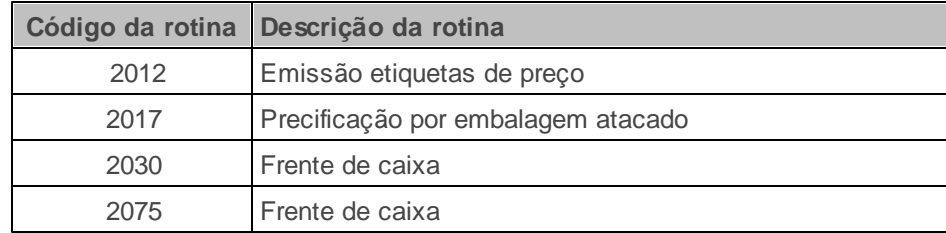

## **Verifique se os cadastros abaixo foram realizados:**

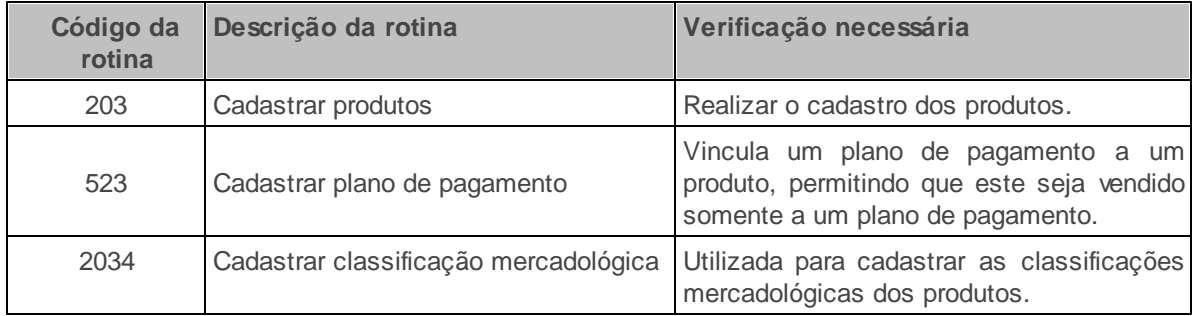

## **Verifique se as parametrizações na rotina 132 - Parâmetros da Presidência abaixo foram realizadas:**

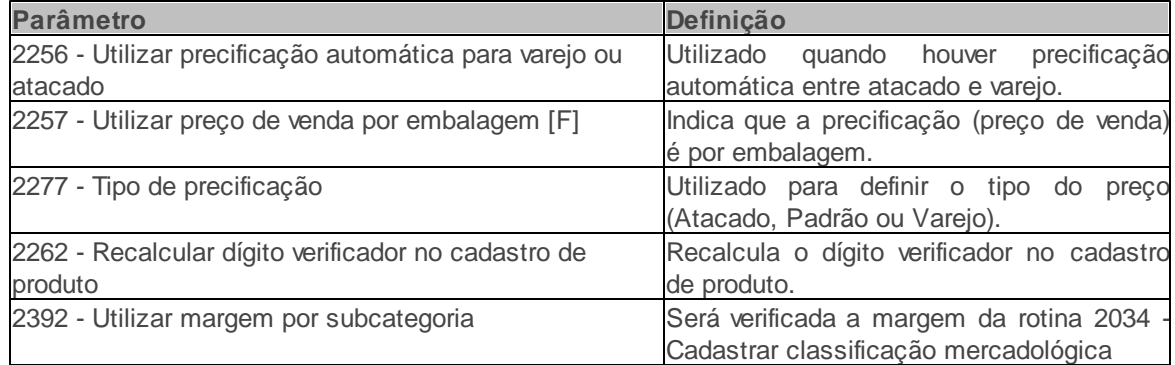

Caso haja a necessidade de realizar atualizações de rotinas, cadastros, parametrizações e/ou você possua alguma restrição/permissão de acesso na rotina, procure o administrador responsável pelo Sistema WinThor em sua empresa.

#### <span id="page-11-0"></span>1.1.2.1.1 Cadastrar embalagem

O cadastro de embalagens será realizado a fim de utilizá-las posteriormente nas rotinas **2075 –**

**Frente de Caixa** e **2030 – Frente de Caixa**.

#### **Antes de iniciar seu cadastro verifique:**

- · Se os cadastros e [parametrizações](#page-10-0) foram realizados;
- Se a permissão **11- Permitir incluir embalagem** na rotina **530- Permitir Acesso a Rotina** está

marcada;

- Os campos e opções referentes à política de precificação da tela Cadastrar Embalagem serão exibidos de acordo com as parametrizações da rotina **132 – Parâmetros da Presidência**. Saiba mais clicando [aqui;](#page-10-0)
- Se o parâmetro **2392 - Utilizar Margem Por Subcategoria** da rotina **132 - Parâmetros da Presidência** está marcado **Sim**, onde será utilizada a margem ideal e a margem ideal atacado para as embalagens de acordo com o cadastro das classificações mercadológicas dos produtos da rotina **2034 - Cadastrar Classificação Mercadológica**.

#### **Cadastrando a embalagem:**

- 1) Selecione ou informe a filial que deseja cadastrar a embalagem no filtro **Cód.Filial**. Este filtro é dependente da permissão de acesso **1 Filial** da rotina **131 Permitir Acesso a Dados**;
- 2) Informe ou selecione o **Código Produto**;
- 3) Informe o nome da **Embalagem**;
- 4) Informe o tipo de embalagem no campo **Unid.**;
- 5) Informe a quantidade de unidades de estoque do produto vinculado a embalagem que está dentro da embalagem cadastrada no campo **Fator Conversão**;
- 6) Informe uma descrição específica para uma embalagem no campo **Descrição PDV**, conforme necessidade. Caso a descrição **PDV** não seja informada, é impressa a descrição cadastrada para o produto e não o valor do campo **Embalagem**.
- 7) Selecione ou informe o **Layout Etiqueta**. Este layout padrão de etiqueta será utilizado na rotina **2012 Emissão Etiquetas de Preço**;
- 8) Informe o **Peso Bruto** e o **Peso Líq.**;
- 9) Informe o código de barras no campo **Cód. Auxiliar** ;

**OBSERVAÇÃO**: a opção **Validar Código auxiliar EAN13**, **EAN8** ou **DUN14** funcionará da seguinte

forma:

- Caso o produto selecionado ou informado na inclusão / edição da embalagem estiver com a opção **Aceita Venda Fracionada** na rotina **203 Cadastrar Produto** marcada como Sim, será desmarcada a opção de validar o código EAN, permitindo tanto a geração automática, quanto os seis dígitos aleatórios ao clicar no botão **Gerar Código Auxiliar Automático**.
- Caso esteja como **Não**, o parâmetro **2262 Recalcular dígito verificador no cadastro de produto** da rotina **132 Parâmetros da Presidência** será verificado.

9.1) Ou caso não tenha o código auxiliar, clique no botão **Gerar Código Auxiliar Automático**. Selecione o padrão de criação, conforme necessidade, clique em **Confirmar**;

10) Marque as opções das caixas conforme necessidade:

10.1) **Origem Venda:** utilizada para definir se a embalagem será disponibilizada nos pedidos de **Telemarketing**, **Frente de Caixa**, **Balcão** e **Força de Venda**.

10.2) **Replicar preço embalagens**: utilizada para definir se a embalagem aceitará ou não a replicação de preço. O processo de replicação de preço é habilitado pelo parâmetro **1887- Replicar preço por embalagem** da rotina **132- Parâmetros da Presidência.**

10.3) **Tipo embalagem**: utilizada para definir o tipo de venda da embalagem, se por unidade ou peso;

10.4) **Controle de Vasilhame:** campo a ser verificado pela rotina **2075-Frente de Caixa** quando a mercadoria for para entrega.

10.5) **Embalagem Ativa**: utilizada para definir se a embalagem está ativa ou não para a venda;

10.6) **Permitir multiplicar quantidade no check out:** utilizada para definir se permite multiplicar a quantidade de itens na frente de caixa ao invés de passar a mesma embalagem várias vezes;

10.7) **Prazo Validade**: utilizado para informar a quantidade de dias de validade do produto enviado para balança, é levado em consideração a data de emissão da etiqueta. O prazo de validade é calculado pela balança utilizando a data de emissão + quantidade de dias informado;

10.8) **Enviar Inf. nutricional**: utilizado para indicar a geração do arquivo de informações nutricionais gerado na rotina **2045- Exportações de Dados para Balança** para a embalagem. Para a geração das informações nutricionais da embalagem, elas devem estar cadastradas na rotina **2053- Cadastrar Informações Nutricionais.**

11) Informe os campos e marque as opções abaixo, apresentados conforme a política de precificação e com os parâmetros da rotina **132**, de acordo com as seguintes situações:

- **Situação 1:** precificação padrão através da rotina **2017 Precificação por Embalagem Atacado** (precificação por embalagem) com o parâmetro **2257 Utilizar preço de venda por embalagem [F]** marcado como **Sim** e o **2277 Tipo de precificação** marcado como **Padrão (P)** na rotina 132, apresentará os seguintes campos:
	- Opção **Preço entre embalagens**: define a movimentação de venda do produto diferenciada por embalagens, ou seja, a embalagem possuirá apenas o preço de varejo. Este poderá ser replicado para as demais embalagens vinculadas ao mesmo produto, diferenciando o preço através de um fator informado no campo **Variação preço** e o [Fator](#page-11-0) [de](#page-11-0) [conversão.](#page-11-0)
	- Campo **Variação Preço**: utilizado para informar a variação do preço entre as embalagens de um mesmo produto. É dependente da permissão **8 Permite alterar Variação Preço** da rotina **530 Permitir Acesso à Rotina**.

Caixa **Varejo**:

- **Margem ideal**: utilizada para informar a margem desejada de lucro.
- **Pr. Futuro**: utilizado para apresentar o preço que ainda será liberado para a venda cadastrado na rotina **2017**.
- **Pr. Venda**: utilizado para apresentar o preço vigente da embalagem para a venda cadastrado na rotina **2017**.
- **Situação 2:** precificação para atacado / varejo através da rotina **2017** com o parâmetro **2277 Tipo de precificação** da rotina **132** marcado como **Atacado (A)** ou **Varejo (V)**. Apresentará os seguintes campos e opções:
- Opção **Preço entre varejo e atacado**: quando marcada é utilizada para indicar que a embalagem terá um tipo de preço, podendo ser atacado e varejo.
- Caixa **Gatilho preço Atacado**: utilizada para indicar a partir de qual método, o preço de varejo mudará para atacado através das opções:
- **Qt. Mínima Atacado**: quando marcada, é utilizada para informar a quantidade mínima que, ao ser atingida no registro de itens, mudará o preço para o de atacado. É dependente da permissão **4 Permite alterar Qt.Mínima Atacado** da rotina **530**.
- **Qt. Múltipla**: quando marcada, é utilizada para informar a quantidade múltipla que, ao ser atingida no registro de itens, mudará o preço para o de atacado, lembrando que somente será registrado o valor de atacado para as quantidades múltiplas do valor previamente cadastrado na embalagem. É dependente da permissão de acesso **3 Permite alterar Qt.Multipla** da rotina **530**.

Caixa **Atacado**:

- **Margem ideal Atac**.: utilizada para informar a margem desejada de lucro para a venda em atacado.
- **Pr. Futuro Atac**.: utilizado para apresentar o preço atacado que ainda será liberado para a venda cadastrado na rotina **2017**.
- **Pr. Venda Atac**.: utilizado para apresentar o preço atacado vigente da embalagem para a venda cadastrado na rotina **2017**.
- **Fator Preço:** utilizado para informar a variação entre o preço de atacado e varejo. É depende da permissão **7 Permite alterar Fator Preço** da rotina **530**. Será utilizado quando houver precificação automática entre atacado e varejo conforme o parâmetro **2256 Utilizar precificação automática para varejo ou atacado** da rotina **132**, que deverá estar marcado como **Sim**.
- **Situação 3:** precificação padrão através da rotina **201 Precificar Produto** (precificação por região) com o parâmetro **2257 Utilizar preço de venda por embalagem[F]** marcado como **Não** e o **2277 Tipo de precificação** da rotina **132** marcado como **Padrão (P)**. Apresentará os

seguintes campos:

- **Fator Preço**: utilizado para informar o indicador de desconto para as embalagens de um mesmo produto. O padrão é o valor como um (1). Ao informar um valor abaixo de 1, exemplo 0.9, 0.5, o preço definido na rotina **201** será multiplicado por este valor e multiplicado também pela quantidade de itens dentro da embalagem, para encontrar o preço de atacado. É depende da permissão **7 Permite alterar Fator Preço** da rotina **530**.
- **Qt. Mínima Atacado:** utilizado para apresentar o valor da quantidade mínima de atacado definida na rotina **201**.

12) Clique em **Gravar**.

Agora que cadastrou a embalagem já poderá utilizá-la nas rotinas **2075 Frente de Caixa** e **2030 Frente de Caixa**.

#### <span id="page-16-0"></span>1.1.2.1.2 Pesquisar cadastro

A pesquisa de algum cadastro poderá ser realizada a fim de realizar edição, emissão de relatórios, exclusão e replicação de dados.

#### **Antes de iniciar sua pesquisa verifique:**

- Se os cadastros e [parametrizações](#page-10-0) foram realizados;
- Se existem embalagens cadastradas.

#### **Realizando a pesquisa**

- 1) Informe os filtros dos cadastros que deseja pesquisar na aba **Filtros** ou para visualizar todos, clique diretamente no botão **Pesquisar** da caixa **Pesquisar**;
- 2) Os cadastros serão apresentados na planilha de informações da aba **Resultado da Pesquisa-F6**.

#### <span id="page-17-0"></span>1.1.2.1.3 Editar cadastro

A edição de cadastro poderá ser realizada a fim de alterar alguma informação existente no mesmo.

#### **Antes de iniciar sua edição verifique:**

- Se existem embalagens cadastradas;
- Se a permissão **12- Permitir editar embalagem** na rotina **530- Permitir Acesso a Rotina** está marcada;
- Ao tentar editar embalagens com produto que possua pedidos **Montados**, **Liberados**, **Pendentes** ou **Bloqueados**, será exibida a seguinte mensagem: **Existe pedido pendente/ liberado/montado/bloqueado para este produto. Deseja editar campos que não causarão impacto no faturamento?**. Esta validação possui a finalidade de alertar a edição de embalagens de produtos que possuam pedidos não faturados e permitir a edição somente dos campos que não afetarão o processamento do pedido.
- Se o parâmetro **2392 - Utilizar Margem Por Subcategoria** da rotina **132 - Parâmetros da Presidência** está marcado **Sim**, onde será utilizada a margem ideal e a margem ideal atacado para as embalagens de acordo com o cadastro das classificações mercadológicas dos produtos da rotina **2034 - Cadastrar Classificação Mercadológica**.

#### **Realizando a edição**

- 1) Informe os filtros dos cadastros que deseja editar na aba **Filtros**;
- 2) Clique no botão **Pesquisar** da caixa **Pesquisar**;
- 3) Os cadastros serão apresentados na planilha de informações da aba **Resultado da Pesquisa-F6**;
- 4) Clique uma vez sobre o cadastro que deseja editar;
- 5) Clique no botão **Editar** da caixa **Cadastro**.

#### Tela **Cadastrar Embalagens**

- 1) Faça as alterações conforme necessidade;
- 2) Clique em **Gravar**.

#### **Após editar seu cadastro:**

Agora que editou o cadastro da embalagem, a mesma já poderá ser utilizada com suas modificações nas rotinas **2075 – Frente de Caixa** e **2030 – Frente de Caixa**.

#### <span id="page-18-0"></span>1.1.2.1.4 Excluir cadastro

A exclusão poderá ser realizada para cadastro que não será mais utilizado.

#### **Antes de iniciar sua exclusão verifique:**

- Se existem embalagens cadastradas;
- Se a permissão **14- Permitir excluir embalagem** na rotina **530- Permitir Acesso a Rotina** está marcada;
- Ao tentar excluir embalagens com produto que possua pedidos **Montados**, **Liberados**, **Pendente** ou **Bloqueados**, será exibida a seguinte mensagem de alerta interrompendo o processo: Embalagem não pode ser excluida! Existe pedido pendente / liberado / montado / bloqueado para este produto. Esta validação possui a finalidade de impedir a exclusão de embalagens de produtos que possuam pedidos não faturados.

#### **Excluindo cadastro**

- 1) Informe os filtros do cadastro que deseja excluir na aba **Filtros**;
- 2) Clique no botão **Pesquisar** da caixa **Pesquisar**;
- 3) O cadastro será apresentado na planilha de informações da aba **Resultado da Pesquisa-F6**;
- 4) Clique uma vez sobre o cadastro que deseja editar;
- 5) Clique no botão **Excluir** da caixa **Cadastro**;
- 6) Apresentará a confirmação: Você tem certeza que deseja excluir este registro?. Clique em **Sim**.

#### <span id="page-19-0"></span>1.1.2.1.5 Listar produtos sem embalagem

A listagem de produtos sem embalagens lista uma relação de produtos sem embalagens.

**Importante:** este cadastro se diferencia entre o citado ([Cadastrar](#page-11-0) [embalagem](#page-11-0)) pela facilidade que o usuário possui de controlar e visualizar todos os produtos que ainda não tiveram suas embalagens cadastradas.

**Antes de iniciar sua listagem de produtos sem embalagem verifique:**

- Se existem produtos cadastrados na rotina **203 - Cadastrar Produto**;
- Se o parâmetro **2392 - Utilizar Margem Por Subcategoria** da rotina **132 - Parâmetros da Presidência** está marcado **Sim**, onde será utilizada a margem ideal e a margem ideal atacado para as embalagens de acordo com o cadastro das classificações mercadológicas dos produtos da rotina **2034 - Cadastrar Classificação Mercadológica**.

#### **Listando produtos sem embalagem**

- 1) Clique no botão **Produtos sem embalagem** da caixa **Relatório**;
- 2) Serão apresentados na planilha de informações da tela **Relação de produtos sem embalagens** os produtos que não possuem embalagens cadastradas;
- 3) Clique uma vez sobre o produto que deseja incluir embalagem;
- 4) Clique no botão **Inserir nova embalagem**;
- 5) Realize o [cadastro](#page-11-0) [da](#page-11-0) [embalagem,](#page-11-0) conforme necessidade.

#### <span id="page-19-1"></span>1.1.2.1.6 Replicar dados de cadastros já existentes para outras filiais

As informações de embalagens existentes para outras filiais poderão ser copiadas.

#### **Antes de iniciar sua replicação verifique:**

- Se as filiais estão cadastradas;
- Se a permissão **1- Filial** da rotina **131 Permitir Acesso a Dados:** a caixa **Duplicar este registro para outras filiais?** é dependente da permissão.

**Replicando dados de cadastros já existentes para outras filiais**

### **Tela inicial**

1) Clique no botão **Replicar Dados** da caixa **Outros**;

### **Tela Replicar Dados**

- 1) Informe ou selecione a **Filial** que terá seus registros replicados;
- 2) Informe ou selecione os filtros conforme necessidade;
- 3) Marque as filiais que deseja que seja copiado o registro da filial informada no filtro **Filial** na caixa **Duplicar este registro para outras filiais?** ou para selecionar todas, clique no botão **Marcar Todas**;
- 4) Clique em **Gravar**.

#### <span id="page-20-0"></span>1.1.2.1.7 Imprimir relatório

A impressão de relatório de cadastro de embalagens e seus respectivos dados poderá ser realizada.

#### **Antes de iniciar sua impressão verifique:**

- · Se os cadastros e [parametrizações](#page-10-0) foram realizados;
- Se existem embalagens cadastradas.

#### **Imprimindo relatório**

1) Selecione os filtros na aba **Filtros-F5**, conforme necessidade;

- 2) Clique no botão **Imprimir Rel.** da caixa **Relatório**;
- 3) Apresentará a tela **Visualizando impressão** com seu respectivo menu;
- 4) Clique no ícone da impressora.

#### <span id="page-21-0"></span>1.1.2.1.8 Imprimir log

A impressão de relatório de cadastro de embalagens e seus respectivos dados poderá ser realizada.

#### **Antes de iniciar sua impressão verifique:**

- · Se os cadastros e [parametrizações](#page-10-0) foram realizados;
- Se existem embalagens cadastradas.

#### **Imprimindo relatório**

- 1) Clique no botão **Imprimir Log.** da caixa **Relatórios**;
- 2) Apresentará a tela **Imprimir Log**;
- 3) Informe ou selecione a **Filial** que deseja imprimir o log;
- 4) Informe ou selecione o **Período de Alteração**, conforme necessidade;
- 5) Clique no botão **Imprimir**.

#### <span id="page-21-1"></span>**1.1.2.2 Veja também**

Capacitação Continuada

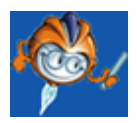

A PC Sistemas disponibiliza soluções em treinamento, através de modalidades de ensino que vão ao encontro da necessidade específica do cliente, buscando satisfazer seu objetivo na relação de investimento x benefício. São oferecidos cursos presenciais e à distância. Os treinamentos presenciais podem ser ministrados em todos os Centros de Treinamentos da PC ou na empresa do cliente (In Loco). Conheça nossos programas de capacitação continuada, acessando o site: [www.](http://www.treinamentopc.com.br/) [treinamentopc.com.br](http://www.treinamentopc.com.br/)

## <span id="page-22-0"></span>**1.1.3 2039 - Cadastro de Finalizadora**

Esta rotina é utilizada para definir a cobrança (meio de pagamento) e o plano de pagamento (forma de pagamento), a fim de evitar uso indevido de cobranças e planos de pagamento no PDV.

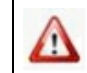

Antes de realizar as ações desta rotina é necessário seguir os [procedimentos](#page-22-1) iniciais.

## **O que você deseja saber?**

[Cadastrar](#page-24-0) [Finalizadora](#page-24-0)

[Editar](#page-26-0) [Finalizadora](#page-26-0)

[Inativar](#page-27-0) [Finalizadora](#page-27-0)

[Emitir](#page-27-1) [Relatório](#page-27-1) [de](#page-27-1) [Finalizadora](#page-27-1)

[Replicar](#page-28-0) [Dados](#page-28-0) [da](#page-28-0) [Finalizadora](#page-28-0)

[Finalizar](#page-28-1) [Venda](#page-28-1)

[Veja](#page-29-0) [Também](#page-29-0)

## <span id="page-22-1"></span>**1.1.3.1 Como Cadastrar Finalizadora**

Para que o processo de cadastrar finalizadora seja realizado corretamente é necessário que os procedimentos abaixo sejam realizados:

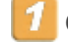

**Confira se as rotinas abaixo estão atualizadas:**

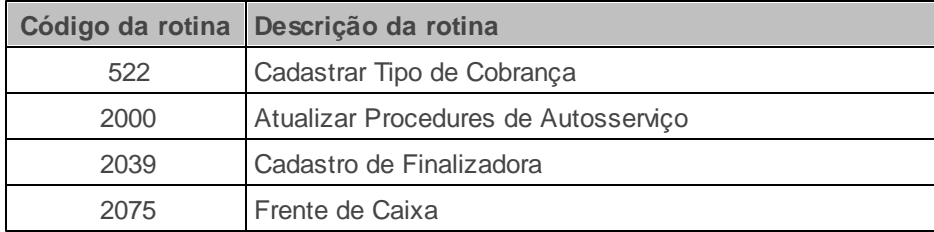

## **Verifique se os cadastros abaixo foram realizados:**

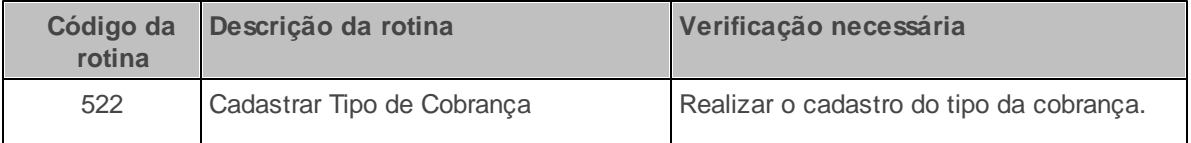

## **Verifique se as parametrizações na rotina 132 - Parâmetros da Presidência abaixo foram realizadas:**

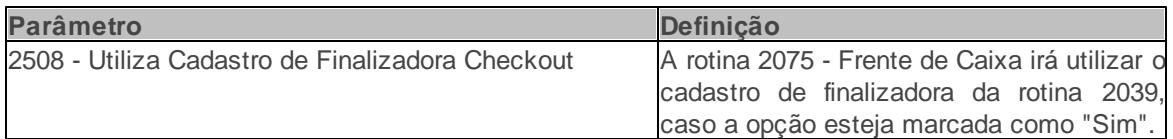

Verifique se as permissões de acesso da rotina **530 - Permitir Acesso a Rotina** foram realizadas. Estas permissões de acesso devem ser liberadas de acordo com a política da empresa.

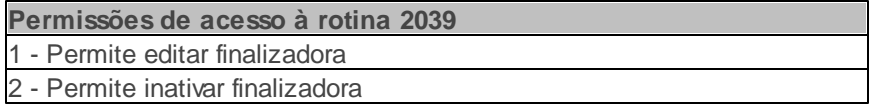

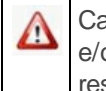

Caso haja a necessidade de realizar atualizações de rotinas, cadastros, parametrizações e/ou você possua alguma restrição/permissão de acesso na rotina, procure o administrador responsável pelo Sistema WinThor em sua empresa.

#### <span id="page-24-0"></span>1.1.3.1.1 Cadastrar Finalizadora

O cadastro de finalizadora é realizada para cadastrar a forma de pagamento.

#### **Antes de iniciar seu cadastro verifique:**

- · Se os cadastros e [parametrizações](#page-22-1) foram realizados;
- Se as permissão na rotina **530- Permitir Acesso a Rotina** estão marcadas;
- Se o parâmetro **2508 - Utiliza Cadastro de Finalizadora Checkout** da rotina **132 - Parâmetros da Presidência** está marcado **Sim**, que permitirá a rotina **2075 - Frente de Caixa** a utilizar o cadastro de finalizadora da rotina **2039 - Cadastrar Finalizadora**.

## **Realizando o cadastro de finalizadora.**

- 1) Na tela inicial, clique o botão **Incluir** na caixa **Cadastro**;
- 2) Informe a **Descrição**;
- 3) Selecione a **Espécie**, sendo cada uma da seguinte forma:
- Cartão Débito: ao ser marcado, os campos **Cobrança** e **Plano Pagamento** serão desabilitados e as opções para venda **Usa como entrada** e de pagamento **Valor Mínimo** serão habilitadas.
- Cartão Crédito: ao ser marcado, os campos **Cobrança** e **Plano Pagamento** serão desabilitados e; as opções para venda **Usa como entrada** e **Permite Parcelar** e de pagamento **Valor Mínimo** e **Valor Mínimo Parcela** serão habilitadas.
- Cartão Digitado: ao ser marcado, os campos **Cobrança** e **Plano Pagamento** serão desabilitados e; as opções para venda de **Usa como entrada** e **Permite Parcelar** e de pagamento **Valor Mínimo** e **Valor Mínimo Parcela** serão habilitadas.
- Dinheiro: ao ser marcado, serão preenchidos automaticamente a **Cobrança** como **D** e o **Plano Pagamento** para **Á Vista** e; a opção para venda **Usa como entrada**, será habilita.
- Cheque a Vista: ao ser marcado, serão preenchidos automaticamente a **Cobrança** para **CHV** e o **Plano de Pagamento** para **Á Vista**; e as opções para venda **Permite Troco**; **Usa como**

**entrada**; **Solicita Cliente**; **Ler CMC-7**; **Permite Desconto**; **Consulta Cheque SITEF** e **Verifica Limite** e para pagamento **Valor Mínimo** serão habilitadas.

- Cheque a Prazo: ao ser marcado, preenche automaticamente a **Cobrança** para **CHP**, sendo necessário informar o **Plano de pagamento**. As opções para venda **Permite Troco**; **Usa como entrada**; **Permite Parcelar**; **Solicita Cliente**; **Ler CMC-7**; **Permite Desconto**; **Consulta Cheque SITEF** e **Verifica Limite** e para Pagamento **Valor Mínimo** e **Valor Mínimo Parcela** serão habilitadas.
- POS: ao ser marcado, os campos **Cobrança** e **Plano Pagamento** serão desabilitados e as opções para venda **Usa como entrada** e **Permite Parcelar** e de pagamento **Valor Mínimo** e **Valor Mínimo Parcela** serão habilitadas.
- Private Label: ao ser marcado, preenche automaticamente a **Cobrança** para **CSOF** cadastrada na rotina **522** e o campo **Plano Pagamento** será desabilitado; e as opções para venda **Usa como entrada** e **Permite Parcelar** e de pagamento **Valor Mínimo** e **Valor Mínimo Parcela** serão habilitadas.
- Gift Card: ao ser marcado, preenche automaticamente os campos **Cobrança** para **GIFT** cadastrada na rotina **522** e o campo **Plano Pagamento**; e habilita a opção para venda **Usa como entrada**.
- Crédito Cliente: ao ser marcado, preenche automaticamente os campos **Cobrança** para **CRED** cadastrada na rotina **522** e o campo **Plano Pagamento**; e habilita as opções para venda **Usa como entrada** e **Permite Vinculado**.
- Outros: ao ser marcado, define outras finalizadoras com cobranças e planos de pagamento diferenciados, porém não poderão ser informadas as cobranças **D**, **CHP**, **CHV**, **CRED**, **CSOF**, **GIFT**, nem qualquer outra cujos campos **Cartão de Crédito** e **Operadora** estejam preenchidos na rotina **522** e; habilita todas as opções para venda e para pagamento.

**Observação:** Somente serão usadas as cobranças se a opção **Exportar Autosserviço** na rotina **522** estiver marcada.

4) Informe a **Filial**;

5) Para as opções de espécie **Cheque a Prazo**, **Gift Card** e **Outros**, é necessário informar o

#### **Plano de Pagamento**;

- 6) Na caixa **Opções para Venda**, se define as condições de venda habilitadas de acordo com a espécie finalizadora informada:
- **Permite Troco**: define se no PDV será permitido troco com esta finalizadora cadastrada, exceto para cobrança de cartão;
- **Usa como entrada**: define se a finalizadora cadastrada poderá ser usada como entrada;
- **Permite Parcelar**: define se permite ou não parcelamento;
- **Solicita Cliente**: define se haverá necessidade ou não de escolha de cliente no PDV;
- **Ler CMC-7**: define se permitirá a leitura do código CMC-7 do cheque;
- **Permite Desconto**: define se poderá haver desconto com esta finalizadora cadastrada
- **Consulta Cheque SITEF**: define se haverá consulta do cheque via SiTef no PDV;
- **Permite Vinculado**: define a impressão de mais de um comprovante vinculado;
- **Verifica Limite**: define se será validado ou não o limite de crédito do cliente.
- 7) Clique em **Gravar**. Será apresentada mensagem se deseja replicar o cadastro a outras filiais; e posteriormente mensagem de confirmação do cadastro.

#### <span id="page-26-0"></span>1.1.3.1.2 Editar Finalizadora

A edição de finalizadora poderá ser realizada a fim de editar o cadastro.

#### **Antes de iniciar sua edição verifique:**

- · Se os cadastros e [parametrizações](#page-22-1) foram realizados;
- Se a permissão na rotina **530- Permitir Acesso a Rotina** está marcada;

#### **Realizando edição de finalizadora.**

- 1) Na tela inicial da rotina, informe um dos campos ou opções da aba **Filtros-F5** conforme necessidade da consulta e clique o botão **Pesquisar**;
- 2) Na planilha **Resultado da Pesquisa-F6** são apresentadas todas as listas cadastradas conforme seleção da pesquisa;
- 3) Para editar, selecione a finalizadora desejada e clique o botão **Editar**, ou ainda selecione a finalizadora e clique duas vezes ou pressione a tecla **<Enter>**. Será apresentada a tela de cadastro para realizar as alterações necessárias.

#### <span id="page-27-0"></span>1.1.3.1.3 Inativar Finalizadora

A inativação de finalizadora poderá ser realizada a fim de inativar o cadastro.

#### **Antes de iniciar sua inativação verifique:**

- · Se os cadastros e [parametrizações](#page-22-1) foram realizados;
- Se a permissão na rotina **530- Permitir Acesso a Rotina** está marcada;

#### **Realizando inativação de finalizadora.**

1) Realize a pesquisa e selecione a finalizadora desejada na planilha **Resultado da Pesquisa-F6**;

2) Clique o botão **Inativar** na caixa **Cadastro**. Será apresentada mensagem de alerta para confirmar a inativação.

#### <span id="page-27-1"></span>1.1.3.1.4 Emitir Relatório de Finalizadora

A emissão de relatório de finalizadora poderá ser realizada a fim de emitir relatório.

#### **Antes de iniciar sua emissão de relatório verifique:**

· Se os cadastros e [parametrizações](#page-22-1) foram realizados;

Se a permissão na rotina **530- Permitir Acesso a Rotina** está marcada;

**Realizando a emissão de relatório de finalizadora.**

1) Clique em **Finalizadoras** na caixa **Relatório**;

2) Informe a **Filial** ou umas das opções **Ativa** ou **Inativa** para emissão do relatório;

3) Clique em **Imprimir**. Será apresentado o relatório na tela.

**Observação:** Realize a pesquisa antes do processo de emissão do relatório.

<span id="page-28-0"></span>1.1.3.1.5 Replicar Dados da Finalizadora

A replicação de dados da finalizadora poderá ser realizada a fim de replicar os dados.

**Antes de iniciar sua replicação de dados verifique:**

· Se os cadastros e [parametrizações](#page-22-1) foram realizados;

**Realizando a replicação de dados da finalizadora.**

1) Realize a pesquisa e selecione a finalizadora desejada na planilha **Resultado da Pesquisa-F6**;

2) Clique em **Replicar Dados** na caixa **Outros**;

3) Selecione a(s) filial (is) desejada a serem replicadas e clique em **Replicar**. Será apresentada mensagem de confirmação.

<span id="page-28-1"></span>1.1.3.1.6 Finalizar Venda

A finalização da venda é realizada pela validação das informações do cadastro de finalizadoras como opção de venda, espécie de finalizadora, valores mínimos dentre outros vistos anteriores.

**Antes de iniciar sua finalização da venda verifique:**

Se os cadastros e [parametrizações](#page-22-1) foram realizados;

#### **Realizando a finalização da venda.**

- 1) Acesse a rotina **2075- Frente de Caixa**, abra a venda e registre os itens;
- 2) Tecle **<F1>** para tela de pagamento;
- 3) Tecle **<R>** para selecionar ou informar o tipo de finalizadora.
- 4) Tecle **<F>** para finalizar a venda conforme condição de pagamento selecionada.

Observação: É importante lembrar a necessidade do parâmetro **2508** estar marcado como **Sim**.

#### <span id="page-29-0"></span>**1.1.3.2 Veja também**

Capacitação Continuada

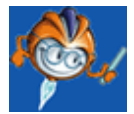

A PC Sistemas disponibiliza soluções em treinamento, através de modalidades de ensino que vão ao encontro da necessidade específica do cliente, buscando satisfazer seu objetivo na relação de investimento x benefício. São oferecidos cursos presenciais e à distância. Os treinamentos presenciais podem ser ministrados em todos os Centros de Treinamentos da PC ou na empresa do cliente (In Loco). Conheça nossos programas de capacitação continuada, acessando o site: [www.](http://www.treinamentopc.com.br/) [treinamentopc.com.br](http://www.treinamentopc.com.br/)

## <span id="page-29-1"></span>**1.1.4 2040 - Gerenciamento de Pessoas**

Esta rotina tem como objetivo realizar o cadastro de endereço de entrega/cobrança, limite de crédito, comprador, dentre outras funcionalidades pertencentes ao cadastro de clientes e fornecedores.

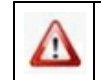

Antes de realizar as ações desta rotina é necessário seguir os **[procedimentos](#page-30-0) iniciais**.

## **O que você deseja saber?**

**[Cadastrar](#page-31-0) [Cliente](#page-31-0)** [Cadastrar](#page-32-0) [Fornecedor](#page-32-0) [Editar](#page-33-0) [Cadastro](#page-33-0) [Veja](#page-35-0) [Também](#page-35-0)

## <span id="page-30-0"></span>**1.1.4.1 Como Gerenciar Pessoas**

Para que o gerenciamento de pessoas seja realizado, é necessário que as rotinas essenciais para o funcionamento do processo estejam atualizadas e os cadastros prévios tenham sido definidos, conforme indicações abaixo:

**Confira se as rotinas abaixo estão atualizadas:**

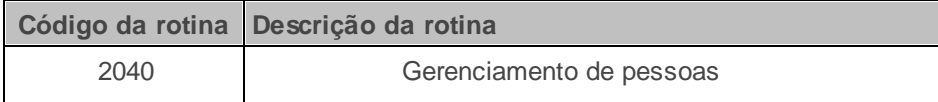

Verifique se as permissões de acesso da rotina **530 - Permitir Acesso a Rotina** foram realizadas. Estas permissões de acesso devem ser liberadas de acordo com a política da empresa.

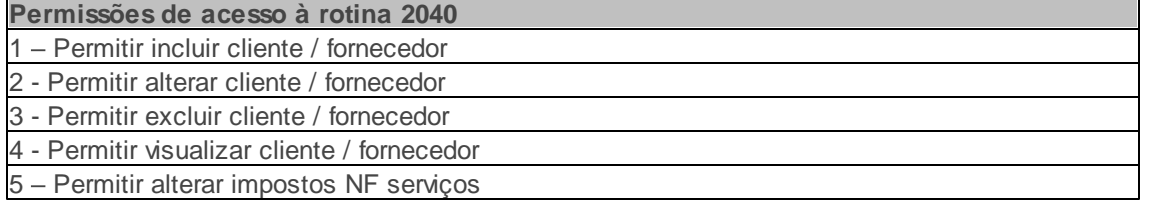

Caso haja a necessidade de realizar atualizações de rotinas, cadastros, parametrizações Δ e/ou você possua alguma restrição/permissão de acesso na rotina, procure o administrador responsável pelo Sistema WinThor em sua empresa.

#### <span id="page-31-0"></span>1.1.4.1.1 Cadastrar Clientes

Este processo realiza o cadastro de **Cliente**, **Endereço**, **Convênio**, dentre outras funcionalidades.

**Antes de iniciar seu cadastro verifique:**

· Se os cadastros e [permissões](#page-30-0) foram realizados;

#### **Realizando o cadastro de clientes.**

- 1) Na tela inicial da rotina, clique o botão **Novo**;
- 2) Preencha os campos **Nome**, **Natureza** e **CPF**;
- 3) Na caixa **Tipo de Pessoa**, marque a opção **Cliente**;
- 4) Aba **1 - Cliente**, preencha o campo **Ramo de Atividade**;

#### **Observações:**

- Caso não exista ramo de atividade casdatrado, é necessário efetuar o cadastro na rotina **512 - Cadastrar Remos de Atividade**.
- Na rotina **132 - Parâmetros da presidência,** parâmetro **1423 - Gerar cód. auto. cadastro de cliente**, caso esteja marcado como **Não**, é possível informar o campo **Cód. Cli** manualmente.
- 5) Aba **4 - Informaçõe Gerais**, sub-aba **Dados Gerais**, preencha os campos **Logradouro**, **N°**, **Complemento**, **Bairro**, **Cidade** e **Cep**;
- 6) Na caixa **Outra Informações** preencha o campo **Telefone**;
- 7) Acesse a sub-aba **7- Informações Adicionais/Entrega** e na caixa **Endereço de Entrega** preencha os campos ou clique no botão **Copiar Endereço Principal** para utilizar o mesmo endereço informado na **aba 4 - Informações Gerais**;
- 8) Em seguida clique o botão **Confirmar**;
- 9) Será apresentada a mensagem: **Confirmar Inclusão?**, clique o botão **Sim** para confirmar.

#### <span id="page-32-0"></span>1.1.4.1.2 Cadastrar Fornecedor

Este processo realiza o cadastro de **Fornecedor**, **Dados Imposto NF Serviço, Informações Comerciais / Cobrança,** dentre outras funcionalidades.

#### **Antes de iniciar seu cadastro verifique:**

· Se os cadastros e [permissões](#page-30-0) foram realizados;

#### **Realizando o cadastro de fornecedor.**

- 1) Na tela inicial da rotina, clique o botão **Novo**;
- 2) Preencha os campos **Nome**, **Fantasia**, **Natureza** e **CNPJ / CPF**;
- 3) Na caixa **Tipo de Pessoa**, marque a opção **Fornecedor**;
- 4) Aba **1 - Cliente**, preencha o campo **Ramo de Atividade**;

#### **Observações:**

- Caso não exista ramo de atividade casdatrado, é necessário efetuar o cadastro na rotina **512 - Cadastrar Remos de Atividade**.
- Na rotina **132 - Parâmetros da presidência,** parâmetro **1423 - Gerar cód. auto. cadastro de cliente**, caso esteja marcado como **Não**, é possível informar o campo **Cód. Cli** manualmente.
- 5) Aba **4 - Informaçõe Gerais**, sub-aba **Dados Gerais**, preencha os campos **Logradouro**, **N°**, **Complemento**, **Bairro**, **Cidade** e **Cep**;
- 6) Na caixa **Outra Informações** preencha o campo **Telefone**;
- 7) Acesse a sub-aba **6- Informações Comerciais / Cobrança** e na caixa **Endereço de Cobrança** informe os dados: **Logradouro**, **Bairro**, **Cidade**, **CEP**, **UF** e **Telefone** ou clique em **Copiar Endereço Principal** para utilizar o mesmo endereço informado na **aba 5- Dados Gerais**;
- 8) Em seguida clique o botão **Confirmar**;

9) Será apresentada a mensagem: **Confirmar Inclusão?**, clique o botão **Sim** para confirmar.

<span id="page-33-0"></span>1.1.4.1.3 Editar Cadastro

Este processo realiza a alteração do cadastro de **Cliente/Fornecedor**, a fim de otimizar o gerenciamento.

#### **Antes de iniciar seu cadastro verifique:**

· Se os cadastros e [permissões](#page-30-0) foram realizados;

#### **Realizando a edição do cadastro.**

- 1) Na tela inicial da rotina, preencha o campo **Pessoa**, em seguida clique o botão **Pesquisar**;
- 2) Clique o botão **Editar**;
- 3) Realiza a alteração conforme necessidade, em seguida clique o botão **Confirmar**;
- 4) Será apresentada a mensagem: **Confirmar Edição?**, clique o botão **Sim** para confirmar.

**Observação:** ao acessar o botão **Extrato** possibilita a alteração do limite de crédito, avaliar crédito e simulação de pagamentos de débitos pendentes através da rotina **1203** - **Extrato do Cliente**;

#### <span id="page-33-1"></span>1.1.4.1.4 Cadastrar Convênio

Este processo realiza o cadastro do **Convênio (Empresa)** com a finalidade de vincular os dados no fechamento financeiro através da rotina **2057 - Fechamento de Convênio.**

#### **Antes de iniciar seu cadastro verifique:**

• Se os **cadastros e [permissões](#page-30-0)** foram realizados;

#### **Realizando o cadastro de convênio.**

1) Após o Cadastro do Cliente ou Fornecedor, na tela principal da rotina **6001- Gerenciamento de**

**pessoas**, no campo **Nome** informe o nome cadastrado e clique em **Pesquisar**;

- 2) Dê um duplo clique no nome do cliente para visualizar ou editar ás informações do cadastro, e será apresentada a tela **Cadastro de pessoa: edição;**
- 3) Acesse a aba **5 - Convênio;**
- 4) Selecione a opção **(S) Sim** no campo **Empresa Conveniada**;
- 5) Informe os campos **Dia Fechamento Convênio** e **Qt. Dias Carência Convênio**;
- 6) Clique no botão **Confirmar** para finalizar o processo;

#### <span id="page-34-0"></span>1.1.4.1.5 Cadastrar Cooperado

Este processo realiza o cadastro do **Cooperado (Cliente)** com a finalidade de vincular os dados no fechamento financeiro através da rotina **2057 - Fechamento de Convênio**.

#### **Antes de iniciar seu cadastro verifique:**

· Se os cadastros e [permissões](#page-30-0) foram realizados;

#### **Realizando o cadastro de cooperado.**

- 1) Após o Cadastro do Cliente ou Fornecedor, na tela principal da rotina **6001- Gerenciamento de pessoas**, no campo **Nome** informe o nome cadastrado e clique em **Pesquisar**;
- 2) 2) Dê um duplo clique no nome do cliente para visualizar ou editar ás informações do cadastro, e será apresentada a tela **Cadastro de pessoa: edição;**
- 3) Acesse a aba **5 - Convênio;**
- 4) Informe a empresa convaniada no campo **Cliente Convênio**;

5) No campo **Empresa Convaniada** selecione a opção **(N) Não**, em seguida clique no botão **Confirmar;**

## <span id="page-35-0"></span>**1.1.4.2 Veja Também**

Capacitação Continuada

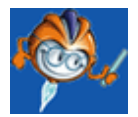

A PC Sistemas disponibiliza soluções em treinamento, através de modalidades de ensino que vão ao encontro da necessidade específica do cliente, buscando satisfazer seu objetivo na relação de investimento x benefício. São oferecidos cursos presenciais e à distância. Os treinamentos presenciais podem ser ministrados em todos os Centros de Treinamentos da PC ou na empresa do cliente (In Loco). Conheça nossos programas de capacitação continuada, acessando o site: [www.](http://www.treinamentopc.com.br/) [treinamentopc.com.br](http://www.treinamentopc.com.br/)

## <span id="page-35-1"></span>**1.1.5 2046 - Cadastrar Brindes Varejo**

Esta rotina é utilizada para permitir o cadastramento de embalagens para participarem de uma determinada campanha. A rotina permite favorecer regras das campanhas cadastradas, através da Campanha por Mix que prevalece a quantidade mínima informada para cada item a ser vendido.

Antes de realizar as ações desta rotina é necessário seguir os [procedimentos](#page-35-2) iniciais.

## **O que você deseja saber?**

[Cadastrar](#page-36-0) [Brindes](#page-36-0)

[Consultar,](#page-37-0) [Alterar](#page-37-0) [e](#page-37-0) [Inativar](#page-37-0) [Campanha](#page-37-0)

[Consultar](#page-38-0) [Produtos](#page-38-0) [em](#page-38-0) [Campanha](#page-38-0)

Veja também

#### <span id="page-35-2"></span>**1.1.5.1 Como Cadastrar Brindes Varejo**

Para que o processo de cadastro de brindes varejo seja realizado corretamente é necessário que os procedimentos abaixo sejam realizados:

## **Confira se as rotinas abaixo estão atualizadas:**

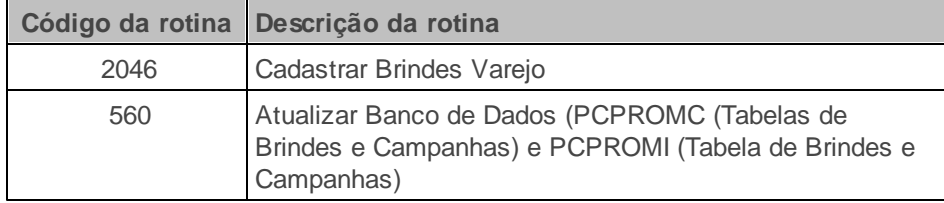

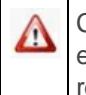

Caso haja a necessidade de realizar atualizações de rotinas, cadastros, parametrizações e/ou você possua alguma restrição/permissão de acesso na rotina, procure o administrador responsável pelo Sistema WinThor em sua empresa.

#### <span id="page-36-0"></span>1.1.5.1.1 Cadastrar Brindes

O cadastro de brindes poderá ser realizada a fim de cadastrar uma nova campanha de brindes.

**Antes de iniciar seu cadastro verifique:**

· Se os cadastros e [parametrizações](#page-35-2) foram realizados;

## **Realizando o cadastro de brindes.**

- 1) Na tela inicial da rotina, selecione a opção **Incluir uma Nova Campanha de Brindes**, em seguida clique em **Avançar**;
- 2) Marque a opção **Campanha por Mix** e clique em **Avançar**;
- 3) Na tela **Informações Gerais** insira o nome da Campanha na caixa **Descrição**;
- 3.1) Informe o período de vigência da campanha na caixa **Período de Vigência**;
- 3.2) Preencha no campo **Filial** o nome da filial;
- 3.3) Informe no campo **Cod. Auxiliar** a embalagem brinde;

3.4) Preencha os campos **Quantidade de Brinde**, **Quantidade Total por Venda** (será ativada se a opção **Aceita Múltiplas Quantidades de Brindes** estiver marcada);

#### **Observações:**

- Na opção **Considerar Famílias de Produto** indica que considera produtos de mesma família na regra de concessão do brinde;
- **Aceita Múltiplas Quantidades de Brindes** indica que, numa mesma venda, se o cliente atingir a regra do brinde mais de uma vez, o brinde será concedido novamente.
- 4) Na tela **Campanha por Mix**, clique em **Pesquisar**;

4.1) Na caixa abaixo selecione a embalagem que participará da campanha, em seguida pressione o botão **Ente**r de seu teclado;

4.2) O produto selecionado aparecerá na caixa **Embalagem em Campanhas**, em seguida clique o botão **Avançar**;

- 5) Na tela **Resumo da Campanha** serão especificados os dados da campanha cadastrada, clique o botão **Finalizar** para concluir o cadastro de brindes;
- 6) Na última tela de cadastro será informado o **Código da Campanha**, gerado automático pelo sistema, clique o botão **Página Inicial** se for cadastrar uma nova campanha, se não, clique o botão **Fechar**.

#### <span id="page-37-0"></span>1.1.5.1.2 Consultar, Alterar e Inativar Campanha

A consulta, alteração e inativação da campanha poderá ser realizada a fim de consultar a campanha existente, alterar campanha cadastrada e inativar a mesma.

#### **Antes de iniciar sua consulta, alteração e inativação verifique:**

· Se os cadastros e [parametrizações](#page-35-2) foram realizados;

**Realizando a consulta, alteração e inativação da campanha.**

- 1) Na tela inicial **Campanha de Brindes**, marque a opção **Consultar uma Campanha de Brindes (Alterar, Inativar, Duplicar)**, em seguida clique em **Avançar**;
- 2) Marque a opção **Campanha por Mix**, em seguida clique o botão **Avançar**;
- 3) Marque a opção na caixa **Situação** de acordo com a necessidade para consultas de campanhas **Ativa**, **Inativa** ou **Todos**;

3.1) Clique o botão **Pesquisar**; No **Resultado do Filtro** serão detalhadas todas as campanhas, selecione a campanha que deseja consultar;

**Observação:** Para visualizar os produtos cadastrados na campanha clique no botão (**+**) na aba **Código**.

- 3.2) Em seguida clique no botão **Avançar**;
- 4) Abrirá a tela **Campanha Selecionada**, onde mostrará o nome, número da Campanha e o Período de Vigência;

4.1) Para editar a campanha, clique no botão **Alterar Campanha**, abrirá a tela **Informações Gerais** onde a campanha foi cadastrada;

4.2) Para inativar campanha, clique no botão **Inativar esta Campanha**;

4.3) Para duplicar a campanha, clique no botão **Duplicar Campanha**, abrirá a tela **Informações Gerais**, onde deverá seguir todos os passos do cadastro de brindes feito no início do processo;

#### <span id="page-38-0"></span>1.1.5.1.3 Consultar Produtos em Campanha

A consulta de produtos em campanha poderá ser realizada a fim de consultar quais os produtos que participam da campanha de brindes.

#### **Antes de iniciar sua consulta de produtos em campanha verifique:**

· Se os cadastros e [parametrizações](#page-35-2) foram realizados;

**Realizando a consulta de produtos em campanha.**

- 1) Na tela inicial, marque a opção **Consultar Embalagem em Campanha**, em seguida clique o botão **Avançar**;
- 2) Clique o botão **Pesquisa**r selecione a embalagem, em seguida clique o botão **Imprimir**;
- 3) Em seguida será gerado um resumo das campanhas cadastradas;

#### **1.1.5.2 Veja Também**

Capacitação Continuada

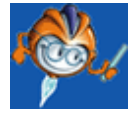

A PC Sistemas disponibiliza soluções em treinamento, através de modalidades de ensino que vão ao encontro da necessidade específica do cliente, buscando satisfazer seu objetivo na relação de investimento x benefício. São oferecidos cursos presenciais e à distância. Os treinamentos presenciais podem ser ministrados em todos os Centros de Treinamentos da PC ou na empresa do cliente (In Loco). Conheça nossos programas de capacitação continuada, acessando o site: [www.](http://www.treinamentopc.com.br/) [treinamentopc.com.br](http://www.treinamentopc.com.br/)

## <span id="page-39-0"></span>**1.1.6 2048 - Cadastrar Desconto Fidelidade**

Esta rotina é utilizada para permitir ajudar a preservar clientes e, deste modo, trazer melhores resultados à empresa. Hoje o desconto fidelidade é usado na área mercadológica, aplicando-se a pessoas e marcas. Essa é uma estratégia para manter relações fortes que contribuem para a percepção de qualidade e aumentam a satisfação do consumidor, assim como a lealdade aos serviços oferecidos pela organização.

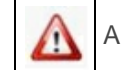

Antes de realizar as ações desta rotina é necessário seguir os [procedimentos](#page-40-0) iniciais.

## **O que você deseja saber?**

[Cadastrar](#page-40-1) [Desconto](#page-40-1) [Fidelidade](#page-40-1)

[Emitir](#page-41-0) [Relatório](#page-41-0) [de](#page-41-0) [Desconto](#page-41-0) [Fidelidade](#page-41-0)

[Veja](#page-42-0) [também](#page-42-0)

### <span id="page-40-0"></span>**1.1.6.1 Como Cadastrar Desconto Fidelidade**

Para que o processo de cadastro desconto de fidelidade seja realizado corretamente é necessário que os procedimentos abaixo sejam realizados:

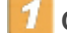

## **Confira se as rotinas abaixo estão atualizadas:**

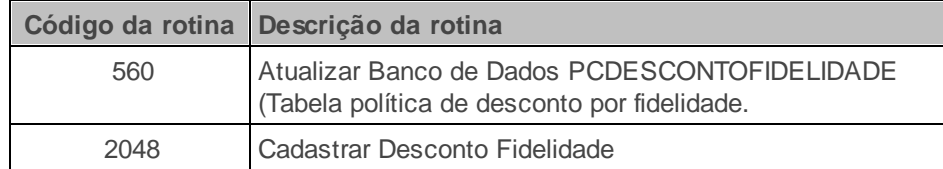

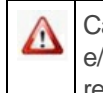

Caso haja a necessidade de realizar atualizações de rotinas, cadastros, parametrizações e/ou você possua alguma restrição/permissão de acesso na rotina, procure o administrador responsável pelo Sistema WinThor em sua empresa.

#### <span id="page-40-1"></span>1.1.6.1.1 Cadastrar Desconto Fidelidade

O cadastro de desconto fidelidade poderá ser realizada a fim de cadastrar percentual de desconto em uma determinada filial.

#### **Antes de iniciar seu cadastro verifique:**

· Se os cadastros e [parametrizações](#page-40-0) foram realizados;

#### **Realizando o cadastro de fidelidade.**

- 1) Na tela inicial da rotina clique o botão **Novo**;
- 2) Preencha os campos: **Filial**, **Período**, conforme necessidade;

3) Na caixa **Informação do Produto**, preencha os campos conforme necessidade;

#### **Observações:**

- **Departamento:** permite escolher o departamento que participará do desconto fidelidade ou todos os departamentos cadastrados;
- **Seção:** permite escolher a seção que participará do desconto fidelidade;
- **Subcategoria:** permite escolher a subcategoria que participará do desconto fidelidade;
- **Produto:** permite escolher o determinado produto que participará do desconto fidelidade;
- **Fornecedor:** permite escolher o fornecedor que participará do desconto fidelidade;
- 4) Na caixa **Informações do Cliente**, preencha os campos **Cliente**, **Vendedor** e **Desconto**, conforme necessidade, em seguida clique o botão **Confirmar**;

**Observação:** Após clicar o botão **Confirmar** será apresentada uma tela de confirmação de cadastro, clique o botão **Sim** ou **Não**.

#### <span id="page-41-0"></span>1.1.6.1.2 Emitir Relatório de Desconto Fidelidade

A emissão de relatório de desconto fidelidade poderá ser realizada a fim de detalhar as informações de desconto fidelidade cadastrado, tais como a vigência inicial e final, e percentual de desconto.

### **Antes de iniciar sua emissão de relatório verifique:**

· Se os cadastros e [parametrizações](#page-40-0) foram realizados;

#### **Realizando a emissão do relatório de desconto fidelidade.**

- 1) Na tela inicial da rotina, preencha os campos: **Filial**, **Fornecedor**, **Departamento**, **Seção**, **Categoria**, **Subcategoria**, **Produto**, **Vendedor**, **Cliente** e **Período**, conforme necessidade, em seguida clique no botão **Pesquisar**;
- 2) Visualize os dados cadastrados, em seguida clique no botão **Relatórios** e selecione a opção

#### **Listagem**;

**Observação:** Se houver mais de um cadastro de desconto fidelidade, com a mesma filial e dentro de uma determinada data de vigência, serão apresentados na tela todos os cadastros existentes de acordo com o período consultado, inclusive os cadastros com data da vigência vencidos.

3) Selecione o tipo de impressão, em seguida clique no botão **Confirmar**;

4) Visualize os resultados de pesquisa.

### <span id="page-42-0"></span>**1.1.6.2 Veja Também**

Capacitação Continuada

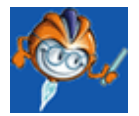

A PC Sistemas disponibiliza soluções em treinamento, através de modalidades de ensino que vão ao encontro da necessidade específica do cliente, buscando satisfazer seu objetivo na relação de investimento x benefício. São oferecidos cursos presenciais e à distância. Os treinamentos presenciais podem ser ministrados em todos os Centros de Treinamentos da PC ou na empresa do cliente (In Loco). Conheça nossos programas de capacitação continuada, acessando o site: [www.](http://www.treinamentopc.com.br/) [treinamentopc.com.br](http://www.treinamentopc.com.br/)

## <span id="page-42-1"></span>**1.1.7 2054 - Gerenciamento de Concorrentes**

Esta rotina é utilizada para analisar os valores praticados pelas empresas adversárias, efetuando assim possíveis ajustes nos preços a fim de aumentar vendas e/ou ganhar mais espaço de atuação no mercado. A cotação de concorrentes combatem valores inferiores ou ainda realizam ações que demonstrem o valor agregado aos seus produtos, podendo vendê-los com preços maiores e qualidade superior.

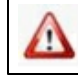

Antes de realizar as ações desta rotina é necessário seguir os **[procedimentos](#page-43-0) iniciais**.

## **O que você deseja saber?**

[Cadastrar](#page-44-0) [Cotação](#page-44-0) [de](#page-44-0) [Concorrentes](#page-44-0)

[Pesquisar](#page-45-0) [Cotação](#page-45-0) [de](#page-45-0) [Concorrentes](#page-45-0)

[Montar](#page-45-1) [Lista](#page-45-1) [de](#page-45-1) [Produtos](#page-45-1)

[Veja](#page-46-0) [Também](#page-46-0)

#### <span id="page-43-0"></span>**1.1.7.1 Como Gerenciar Concorrentes**

Para que o processo de gerenciar concorrentes seja realizado corretamente é necessário que os procedimentos abaixo sejam realizados:

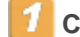

**Confira se as rotinas abaixo estão atualizadas:**

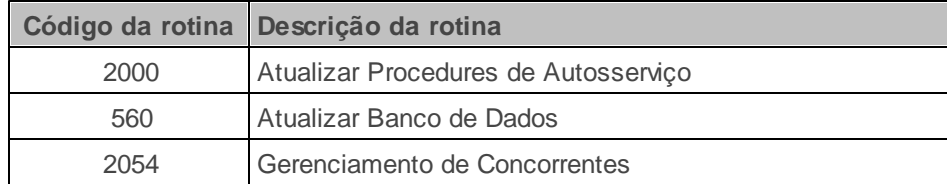

Verifique se as permissões de acesso da rotina **530 - Permitir Acesso a Rotina** foram realizadas. Estas permissões de acesso devem ser liberadas de acordo com a política da empresa.

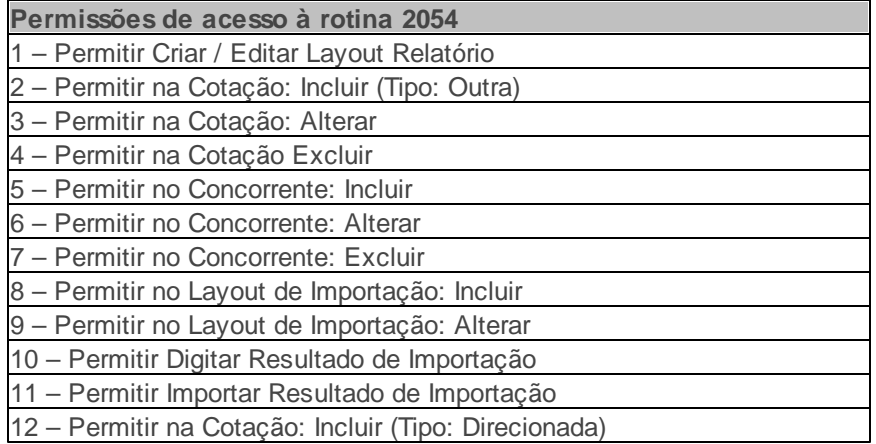

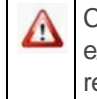

Caso haja a necessidade de realizar atualizações de rotinas, cadastros, parametrizações e/ou você possua alguma restrição/permissão de acesso na rotina, procure o administrador responsável pelo Sistema WinThor em sua empresa.

#### <span id="page-44-0"></span>1.1.7.1.1 Cadastrar Cotação de Concorrentes

O cadastro de cotação de concorrentes poderá ser realizada a fim de inserir um novo cadastro de cotação.

#### **Antes de iniciar seu cadastro verifique:**

· Se os cadastros e [parametrizações](#page-43-0) foram realizados;

#### **Realizando o cadastro de cotação de concorrentes.**

1) Na tela inicial, clique o botão **Novo**;

**Observação:** O botão **Cadastros**, ao ser clicado, irá chamar duas rotinas **515 Cadastro de Concorrentes** e **2009 Gerenciamento de Produto**, para cadastrar concorrentes e cadastrar produtos, caso não estejam cadastrados.

- 2) Preencha os campos **Descrição da Pesquisa**, **Tipo**, **Filial**, **Func. Direc**.,conforme necessidade;
- 3) Preencha na caixa **Concorrentes**, os campos **Cód. Concorrente**, **Func. Direc**. e **Data**, conforme necessidade;
- 4) Clique no botão **Inserir**;
- 5) Clique no botão **Inserir Item**;
- 6) Clique no botão **Pesquisar**, e selecione os produtos para cotação, em seguida clique no botão **Inserir**;
- 7) Preencha o campo **Pr. Mercado**, em seguida clique no botão **Confirmar**;

#### **Observações:**

- O preenchimento dos preços de forma manual é realizado somente quando o campo **Tipo** estiver como **Manual**. As opções **Direcionada** e **Aleatória** permitem a utilização do coletor.
- A rotina possui a opção **Excluir Item** caso necessário retirar algum produto da cotação;

#### <span id="page-45-0"></span>1.1.7.1.2 Realizar Apuração de Cotação

A realização de apuração de cotação irá pesquisar todas os cadastros de cotação realizado.

#### **Antes de iniciar sua apuração verifique:**

· Se os cadastros e [parametrizações](#page-43-0) foram realizados;

#### **Realizando a apuração de cotação.**

- 1) Informe os campos **Filial**, **Cotação** e demais filtros conforme necessidade, em seguida clique o botão **Pesquisar**;
- 2) Selecione a cotação desejada e clique o botão **Visualizar** para obter mais informações;
- 3) Na tela **Cadastro de Cotação de Concorrente** clique o botão **Imprimir Apuração**, em seguida será gerado um relatório com as informações da cotação realizada, onde é possível comparar os preços de seus produtos com os da concorrência;
- 4) Selecione o tipo de impressão, em seguida clique o botão **Confirmar**;
- 5) Visualize os resultados da pesquisa, em seguida clique o botão **Fechar**.

#### <span id="page-45-1"></span>1.1.7.1.3 Montar Lista de Produtos

A montagem de lista de produtos poderá ser realizada a fim de selecionar alguns produtos em uma lista que geralmente é utilizada em cotações que são usadas regularmente e salvas em arquivos no próprio computador.

#### **Antes de iniciar sua montagem verifique:**

· Se os cadastros e [parametrizações](#page-43-0) foram realizados;

#### **Realizando a montagem de lista de produtos.**

- 1) Na tela inicial da rotina, clique o botão **Novo**;
- 2) Preencha os campos **Descrição da Pesquisa, Tipo, Filial, Func. Direc, Cód. Concorrente**, em seguida clique o botão **Inserir;**
- 3) Clique o botão **Inserir Item;**
- 4) Clique o botão **Montar Lista**;
- 5) Na aba **Inserir novos produtos na lista** preencha os campos **Filial, Desc. Produto** e demais filtros conforme necessidade, em seguida clique o botão **Pesquisar**;
- 6) Selecione os produtos que farão parte da montagem, em seguida clique o botão **Inserir;**
- 7) Acesse a aba **Produtos contidos na lista**;
- 8) Clique o botão **Salvar**, e informe o **nome do arquivo**, em seguida clique o botão **Salvar**;
- 9) Acesse a aba **Produtos contidos na lista**, **p**ara abrir a lista dos produtos selecionados, em seguida clique o botão **Carregar**.
- 10) Selecione o arquivo salvo, em seguida clique o botão **Abrir**;

#### <span id="page-46-0"></span>**1.1.7.2 Veja também**

Capacitação Continuada

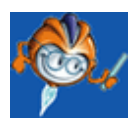

A PC Sistemas disponibiliza soluções em treinamento, através de modalidades de ensino que vão ao encontro da necessidade específica do cliente, buscando satisfazer seu objetivo na relação de investimento x benefício. São oferecidos cursos presenciais e à distância. Os treinamentos

presenciais podem ser ministrados em todos os Centros de Treinamentos da PC ou na empresa do cliente (In Loco). Conheça nossos programas de capacitação continuada, acessando o site: [www.](http://www.treinamentopc.com.br/) [treinamentopc.com.br](http://www.treinamentopc.com.br/)

## <span id="page-47-0"></span>**1.1.8 2066 - Montar Produto Acabado**

Esta rotina tem por objetivo tratar todo o processo de cadastro do produto acabado, que define os ítens e quantidade dos produtos que são matéria prima e os dados do produto acabado, permitindo que seja informado um preço de venda.

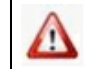

Antes de realizar as ações desta rotina é necessário seguir os [procedimentos](#page-47-1) iniciais.

## **O que você deseja saber?**

[Cadastrar](#page-48-0) [Novo](#page-48-0) [Produto](#page-48-0) [Acabado](#page-48-0)

[Lançar/Editar](#page-50-0) [Preço](#page-50-0) [para](#page-50-0) [Produto](#page-50-0) [Acabado](#page-50-0)

[Consultar](#page-51-0) [Produto](#page-51-0) [Acabado](#page-51-0)

[Replicar](#page-51-1) [Produto](#page-51-1) [Acabado](#page-51-1) [para](#page-51-1) [Outras](#page-51-1) [Filiais](#page-51-1)

[Veja](#page-52-0) [Também](#page-52-0)

#### <span id="page-47-1"></span>**1.1.8.1 Como Montar Produto Acabado**

Para que o processo de montar produto acabado seja realizado corretamente é necessário que os procedimentos abaixo sejam realizados:

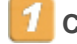

**Confira se as rotinas abaixo estão atualizadas:**

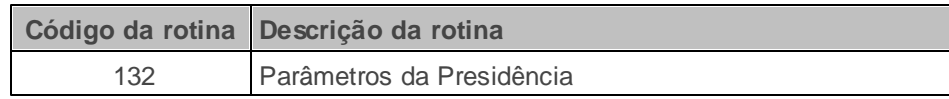

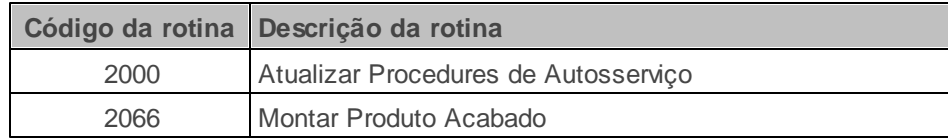

## **Verifique se as parametrizações na rotina 132 - Parâmetros da Presidência abaixo foram realizadas:**

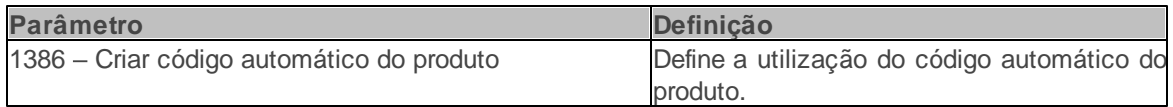

Verifique se as permissões de acesso da rotina **530 - Permitir Acesso a Rotina** foram realizadas. Estas permissões de acesso devem ser liberadas de acordo com a política da empresa.

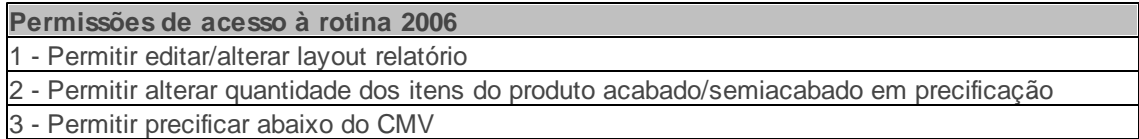

Caso haja a necessidade de realizar atualizações de rotinas, cadastros, parametrizações Δ e/ou você possua alguma restrição/permissão de acesso na rotina, procure o administrador responsável pelo Sistema WinThor em sua empresa.

#### <span id="page-48-0"></span>1.1.8.1.1 Cadastrar Novo Produto Acabado

O cadastro do novo produto acabado realiza o cadastramento de ítens e quantidade dos produtos que são matéria prima.

#### **Antes de iniciar seu cadastro verifique:**

- · Se os cadastros e [parametrizações](#page-47-1) foram realizados;
- Se o parâmetro **1386 – Criar código automático do produto** da rotina **132 - Parâmetros da**

**Presidência** está marcado **Sim**, para que seja gerado o código do produto automático.

**Realizando o cadastro do produto acabado.**

- 1) Na tela inicial, selecione a opção **Cadastrar novo produto acabado**, em seguida clique o botão **Próximo**;
- 2) Informe a **Filial**;
- 3) Gere ou informe o **Cód. produto** conforme definido no parâmetro **1386;**

**Observação:** Para gerar o código do produto automático é necessário marcar **Sim**, no parâmetro **1386- Criar código automático do produto**. Para informar o código do produto de forma manual no campo **Cód. produto**, ou gerá-lo através do botão **Gerar cód. produto** é necessário marcar **Não** no parâmetro **1386.**

- 4) Gere o Código auxiliar pelo botão **Gerar cód. auxiliar automático** ou informe manualmente;
- 5) Selecione o **Tipo Mercadoria**: **Acabado** ou **Semiacabado**;
- 6) Informe o percentual de comissão do representante no campo **% Comissão rep.** para ser contabilizada a venda dos produtos;
- 7) Ative ou desative o produto **Acabado** ou **Semiacabado** no campo **Embalagem Ativa** e informe o **Departamento**, **Seção**, **Categoria**, **Subcategoria** aos quais o produto será vinculado;
- 8) Em seguida clique o botão **Próximo**;
- 9) Na tela **Cadastrar Produto Acabado**, clique o botão **Pesquisar** e realize a pesquisa dos itens que irão compor o produto acabado ou semiacabado;
- 10) Selecione e insira um item clicando duas vezes ou pressionando **<Enter>**na planilha **Pesquisa de Itens**;
- 11) Após seleção, o item escolhido será incluído na planilha **Itens do Produto Acabado**, onde é possível na coluna **Qt item**, informar a quantidade de cada produto, não podendo este ser menor ou igual à zero;

12) Ao clicar o botão **Concluir**, é apresentada a mensagem de confirmação. Ao clicar em **Sim**, poderá realizar a **Precificação dos produtos acabados** com as informações dos itens do produto acabado ou semiacabado.

<span id="page-50-0"></span>1.1.8.1.2 Lançar/Editar Preço pra Produto Acabado

O lançamento e a edição de preço por produto acabado realiza a inclusão e a alteração do preço do produto cadastrado.

**Antes de iniciar seu lançamento e edição de preço verifique:**

- · Se os cadastros e [parametrizações](#page-47-1) foram realizados;
- Se as permissão na rotina **530- Permitir Acesso a Rotina** estão marcadas;

**Realizando o lançamento e edição do preço para produto acabado.**

Na tela inicial, selecione a opção **Lançar / editar Preço para produto acabado**, em seguida clique o botão **Próximo**;

- 1) Informe os filtros: **Filial**; **Cód. produto** ou o **código auxiliar,** presentes na caixa **Filtro do produto agrupador**, para realizar a pesquisa no botão **Pesquisar**;
- 2) Na caixa **Precificação** preencha o campo **Preço Futuro**, se for o caso, em seguida clique o botão **Aplicar Preço Futuro em Preço de Venda**;
- 3) Na **caixa Precificação de Oferta**, preencha o campo **Preço Oferta**, **Data Inicial** e **Data Final**, em seguida clique o botão **Definir Oferta**;

**Observação:** A **Data Final** e **Data Inicial** determina o período em que o preço do produto será válido. Após o término do período, o preço retorna para o valor normal dos produtos.

4) Clique o botão **Anterior** ou **Fechar** para encerrar o processo de precificação.

**Observação:** As alterações realizadas serão salvas automaticamente.

#### <span id="page-51-0"></span>1.1.8.1.3 Consultar Produto Acabado

A consulta do produto acabado é realizada pra todos os produtos cadastrados, permitindo alterar, excluir e imprimir.

#### **Antes de iniciar sua consulta verifique:**

- · Se os cadastros e [parametrizações](#page-47-1) foram realizados;
- Se as permissão na rotina **530- Permitir Acesso a Rotina** estão marcadas;

**Realizando a consulta do produto acabado.**

- 1) Na tela inicial, selecione a opção **Consultar Produtos Acabados (Alterar, Excluir e Imprimir)**, em seguida clique o botão **Próximo**;
- 2) Informe a **Filial** e os demais campos conforme necessidade, em seguida clique o botão **Pesquisar**;
- 3) Clique o botão **Editar** ou **Inativar** ou **Relatório**, conforme a ação desejada;

<span id="page-51-1"></span>1.1.8.1.4 Replicar Produto Acabado para Outras Filiais

A replicação do produto acabado é realizada para uma ou mais filiais.

#### **Antes de iniciar sua replicação verifique:**

· Se os cadastros e [parametrizações](#page-47-1) foram realizados;

#### **Realizando a replicação de produto acabado para outras filiais.**

- 1) Na tela inicial, selecione a opção **Replicar produto acabado para outras filiais**, em seguida clique o botão **Próximo**;
- 2) Realize a pesquisa preenchendo os filtros conforme desejado e clique o botão **Pesquisar**;
- 3) Selecione na planilha de resultados uma ou mais embalagens para serem replicadas;
- 4) Selecione as filiais a serem replicadas no filtro **Selecionar filiais**. Em seguida, clique o botão **Replicar**.
- 5) Após replicar será apresentada uma mensagem de que a replicação foi efetuada com sucesso. Para finalizar clique o botão **Fechar**.

#### <span id="page-52-0"></span>**1.1.8.2 Veja também**

Capacitação Continuada

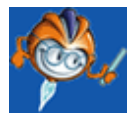

A PC Sistemas disponibiliza soluções em treinamento, através de modalidades de ensino que vão ao encontro da necessidade específica do cliente, buscando satisfazer seu objetivo na relação de investimento x benefício. São oferecidos cursos presenciais e à distância. Os treinamentos presenciais podem ser ministrados em todos os Centros de Treinamentos da PC ou na empresa do cliente (In Loco). Conheça nossos programas de capacitação continuada, acessando o site: [www.](http://www.treinamentopc.com.br/) [treinamentopc.com.br](http://www.treinamentopc.com.br/)

## <span id="page-52-1"></span>**1.1.9 2073 - Cadastro de Kits**

Esta rotina é utilizada para cadastrar agrupamento de produtos para facilitar a venda em único registro, geralmente utilizados em promoções. O processo de agrupamento de embalagens possui dois tipos: Cesta Básica ou Kit. Os agrupamentos podem possuir preço fixo ou percentual de desconto informado para cada item ou para o agrupamento.

Antes de realizar as ações desta rotina é necessário seguir os **[procedimentos](#page-53-0) iniciais**.

## **O que você deseja saber?**

[Cadastrar](#page-54-0) [Novas](#page-54-0) [Embalagens](#page-54-0) [Agrupadas](#page-54-0)

[Lançar/Editar](#page-56-0) [Preço](#page-56-0) [Fixo](#page-56-0) [para](#page-56-0) [as](#page-56-0) [Embalagens](#page-56-0) [Agrupadas](#page-56-0)

[Consultar](#page-57-0) [Embalagens](#page-57-0) [Agrupadas](#page-57-0) [\(Alterar/Excluir/Imprimir\)](#page-57-0)

[Replicar](#page-57-1) [Embalagens](#page-57-1) [para](#page-57-1) [Outras](#page-57-1) [Filiais](#page-57-1)

[Veja](#page-58-0) [Também](#page-58-0)

## <span id="page-53-0"></span>**1.1.9.1 Como Cadastrar Kits**

Para que o processo de cadastrar kits seja realizado corretamente é necessário que os procedimentos abaixo sejam realizados:

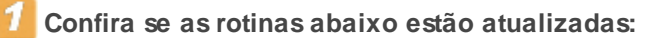

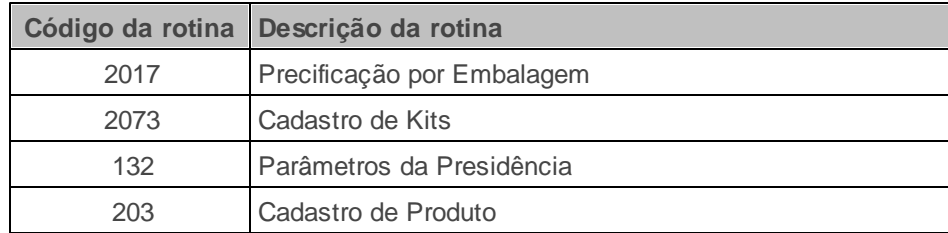

## **Verifique se os cadastros abaixo foram realizados:**

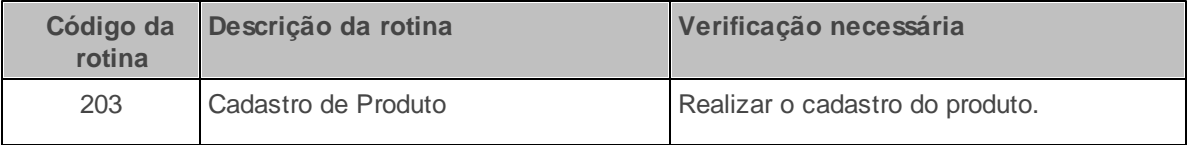

## **Verifique se as parametrizações na rotina 132 - Parâmetros da Presidência abaixo foram realizadas:**

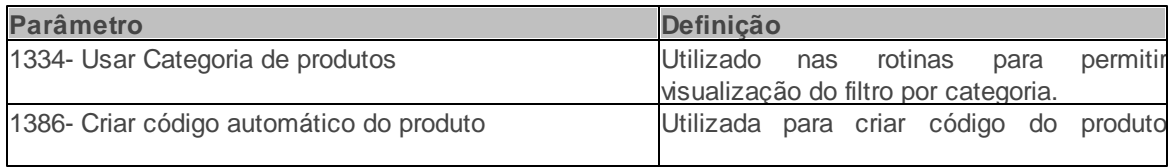

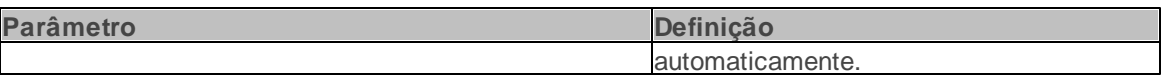

Caso haja a necessidade de realizar atualizações de rotinas, cadastros, parametrizações e/ou você possua alguma restrição/permissão de acesso na rotina, procure o administrador responsável pelo Sistema WinThor em sua empresa.

#### <span id="page-54-0"></span>1.1.9.1.1 Cadastrar Novas Embalagens Agrupadas

O cadastro de embalagens agrupadas tem a finalidade de facilitar o registro de produtos que tem uma política de venda diferenciadas devido o agrupamento", facilitando o seu registro.

#### **Antes de iniciar seu cadastro verifique:**

- · Se os cadastros e [parametrizações](#page-53-0) foram realizados;
- Se o parâmetro **1334- Usar Categoria de produtos** da rotina **132 - Parâmetros da Presidência** está marcado **Sim**, que permitirá visualizar os filtros por categoria.
- Se o parâmetro **1386- Criar código automático do produto** da rotina **132** está marcado **Sim**, que permitirá criar código do produto automaticamente.

#### **Realizando o cadastro de novas embalagens agrupadas.**

- 1) Na tela inicial, selecione a opção **Cadastrar novas embalagens agrupadas** e em seguida no botão **Próximo**, para cadastrar o cabeçalho do kit;
- 2) Informe a **Filial**;
- 3) Gere ou informe o **Cód. produto** conforme definido no parâmetro **1386**:
- Automático
- Manual
- 4) Gere o **Código auxiliar** pelo botão **Gerar cód. auxiliar automático** ou informe manualmente.

5) Selecione o **Tipo mercadoria** (KIT (KT) ou Cesta Básica (CB)), sendo:

- **Kit (KT):** para agrupamento de diferentes itens num mesmo registro, sem passar pelo processo de produção do estoque desse kit, ou seja, não se cria estoque para este tipo de mercadoria. Na medida em que a venda for efetuada, automaticamente se baixa do estoque os produtos que compõem o kit, individualmente.
- **Cesta Básica (CB):** para o agrupamento de diferentes itens num mesmo registro, passando pelo processo de criação de estoque para esse tipo de mercadoria (cesta básica), onde se dá entrada no estoque do novo produto e a baixa no estoque dos itens (matéria-prima) que passam a compor a cesta. Todo esse processo de entrada e saída no estoque é realizado pela rotina **1122- Montar Produtos**.
- 6) Informe o percentual de comissão do representante no campo **% Comissão rep.** para ser contabilizada a venda dos produtos que compõem o kit cadastrado pela rotina **2073**.
- 7) Ative ou desative o **Kit** ou **Cesta Básica** no campo **Embalagem Ativa** e informe o **Departamento** e a **Seção** os quais o produto agrupador será vinculado;
- 8) Informe a **Categoria** e a **Subcategoria,** caso seja a política da empresa e o parâmetro **1334** esteja marcado como **Sim**; e clique no botão **Próximo** para cadastrar as embalagens que irão compor o kit;
- 9) Na tela **Cadastrar kit (agrupamento de embalagens)** realize a pesquisa dos itens que irão compor o kit ou cesta, clicando no botão **Pesquisar** ou informando um dos campos da caixa **Pesquisar itens do kit**;
- 10) Selecione e insira um item clicando duas vezes ou pressionando <**Enter>** na planilha **Pesquisa de Itens**;
- 11) Após seleção, o item escolhido será incluído na planilha **Itens do kit**, onde é possível na coluna **Qt item**, informar a quantidade de cada produto, não podendo este ser menor ou igual à zero;
- 12) Ao clicar no botão **Concluir**, é apresentada a mensagem de confirmação. Ao clicar em **Sim**, poderá realizar a **Precificação das embalagens agrupadas** com as informações dos itens do kit ou cesta básica.

**Observação:** Para utilizar quantidades fracionadas, é necessário que a opção **Aceita Venda Fração**, seção **4.4- Venda fracionada** na rotina **203** esteja marcada como **Sim** para o produto.

#### <span id="page-56-0"></span>1.1.9.1.2 Lançar / Editar Preço Fixo para as Embalagens Agrupadas

O lançamento / edição de preço fixo para embalagens agrupadas poderá ser realizada a fim de inserir e/ou editar o preço das embalagens.

#### **Antes de iniciar seu lançamento verifique:**

· Se os [cadastros e parametrizações](#page-53-0) foram realizados;

#### **Realizando o lançameto / edição de preço fixo para as embalagens agrupadas.**

- 1) Na tela inicial, selecione a opção **Lançar / editar preço fixo para as embalagens agrupadas**, na tela principal e em seguida no botão **Próximo,** para precificar o kit ou cesta básica;
- 2) Informe os filtros: **Filial**; **Cód. produto** ou o **código auxiliar,** presentes na caixa **Filtro do produto agrupador**, para realizar a pesquisa no botão **Pesquisar**;
- 3) Precifique o kit ou cesta básica na caixa **Precificar as embalagens agrupadas**, onde também determina o período de validade do preço do produto agrupador no campo **Dt. início** e **Dt. Fim**, o período em que o preço do produto agrupador será válido. Após o término do período, o preço retorna para o valor normal dos produtos que compõem o kit;

3.1) Informe o tipo de precificação **Percentual** ou **Valor** na caixa **Tipo Precific**. de acordo com as seguintes condições:

- Se marcada a opção **Percentual** para a precificação, o campo **% Desconto** pode ser definido pelo valor positivo ou negativo. Se positivo, será concedido o percentual de desconto informado por todos os itens que compõem o kit. Se negativo, tratará o percentual como Acréscimo. Serão apresentadas na planilha de produtos que compõem o kit, as colunas editáveis **Qt. Item** e percentual de desconto que será concedido para aquele item **% desconto**;
- Se marcada a opção **Valor,** o valor informado no campo **Preço Kit** ao clicar no botão **Recalcular preço**, será rateado entre os itens que compõem o kit, considerando o percentual que o preço de

cada um representa para o kit. Serão apresentadas na planilha de produtos que compõem o kit, as colunas editáveis: **Qt. Item**, **Preço** (preço que será aplicado nos itens que compõem o KIT)

4) Confirme a precificação clicando no botão **Concluir**;

#### <span id="page-57-0"></span>1.1.9.1.3 Consultar Embalagens Agrupadas (Alterar / Excluir / Imprimir)

A partir da consulta de embalagens agrupadas é possível realizar a alteração, exclusão (inativar) ou impressão de relatório das embalagens agrupadas, conforme pesquisa realizada pelos filtros.

#### **Antes de iniciar sua consulta verifique:**

· Se os [cadastros e parametrizações](#page-53-0) foram realizados;

#### **Realizando a consulta de embalagens agrupadas.**

- 1) Realize a pesquisa, informando a **filial** e caso necessário, outros filtros;
- 2) Selecione o produto agrupador em Dados do produto agrupador (Cesta ou Kit);
- 3) Clique no botão **Editar** ou **Inativar** ou **Relatório**, conforme a ação desejada.

#### <span id="page-57-1"></span>1.1.9.1.4 Replicar Embalagens para Outras Filiais

Utilizada para realizar a replicação do cadastro de agrupamento de embalagens já definida em uma filial para outras filiais do grupo.

#### **Antes de iniciar sua replicação verifique:**

· Se os [cadastros e parametrizações](#page-53-0) foram realizados;

#### **Realizando a replicação de embalagens.**

- 1) Na tela inicial, selecione a opção **Replicar embalagens agrupadas para outras filiais**;
- 2) Realize a pesquisa preenchendo os filtros conforme desejado e clique o botão **Pesquisar**;

3) Selecione na planilha de resultados uma ou mais embalagem para ser replicada;

4) Selecione as filiais no filtro **Selecionar filiais**, em seguida, clique o botão **Replicar**.

**Observação:** Concluído o agrupamento dos itens em **Kit** ou **Cesta Básica** as vendas devem ser realizadas na rotina **2075- Frente de Caixa.** 

### <span id="page-58-0"></span>**1.1.9.2 Veja também**

Capacitação Continuada

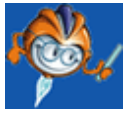

A PC Sistemas disponibiliza soluções em treinamento, através de modalidades de ensino que vão ao encontro da necessidade específica do cliente, buscando satisfazer seu objetivo na relação de investimento x benefício. São oferecidos cursos presenciais e à distância. Os treinamentos presenciais podem ser ministrados em todos os Centros de Treinamentos da PC ou na empresa do cliente (In Loco). Conheça nossos programas de capacitação continuada, acessando o site: [www.](http://www.treinamentopc.com.br/) [treinamentopc.com.br](http://www.treinamentopc.com.br/)